Федеральное государственное автономное образовательное учреждение высшего образования Национальный исследовательский Томский Политехнический университет

# **Параметрическая и топологическая оптимизация в SolidWorks Simulation Лабораторная работа №4**

Томск – 2021

**Цель лабораторной работы**: овладеть методикой параметрической и топологической оптимизации конструкций в среде SolidWorks Simulation.

#### **Введение**

В настоящее время существует два пути при создании новой конструкции: параметрическая и топологическая оптимизация.

При параметрической оптимизации конструктор полностью контролирует параметр или набор параметров, которые определяют форму модели. То есть, конструктор самостоятельно решает какие параметры, определяющие форму модели необходимо изменять в процессе проектирования, чтобы добиться результатов, удовлетворяющих техническому заданию, рисунок [1.](#page-1-0)

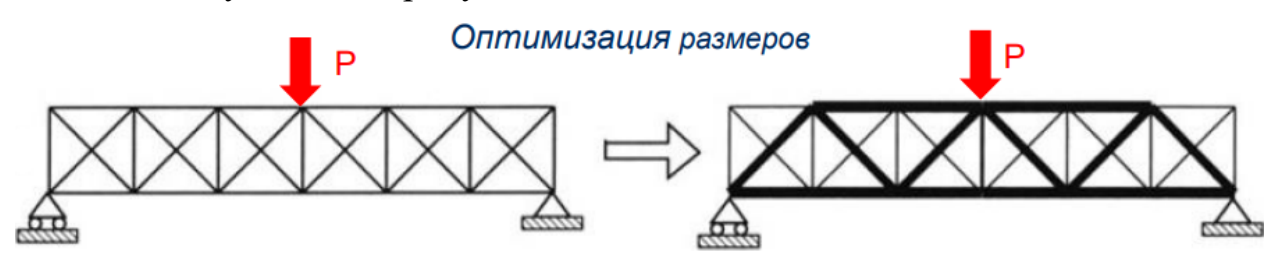

<span id="page-1-0"></span>Рисунок 1 – Параметрическая оптимизация конструкции

Во время топологической оптимизации, форма модели полностью передаётся оптимизирующему алгоритму, что позволяет добиться необычных результатов, не похожих на классический дизайн.

Другими словами, топологическая оптимизация – нахождение наивыгоднейшего с точки зрения минимума массы распределения материала в силовых конструкциях, рисунок [2.](#page-1-1)

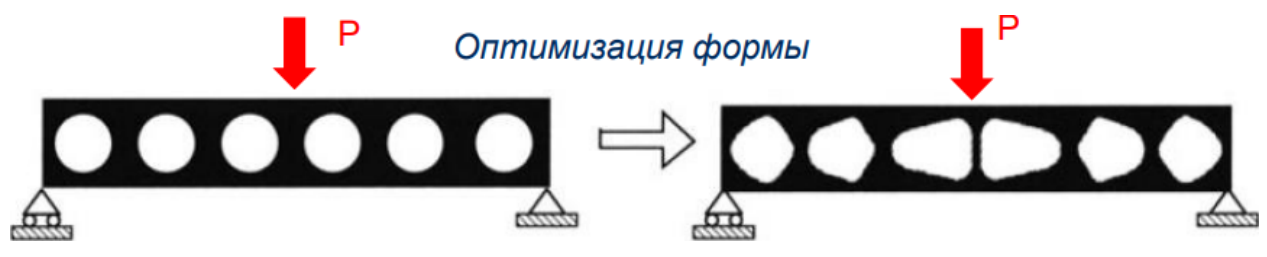

<span id="page-1-1"></span>Рисунок 2 – Топологическая оптимизации конструкции

### **1 Подготовка 3D-модели без вырезов**

Создайте 3D-модель детали по эскизу, представленному на рисунке [3.](#page-2-0)

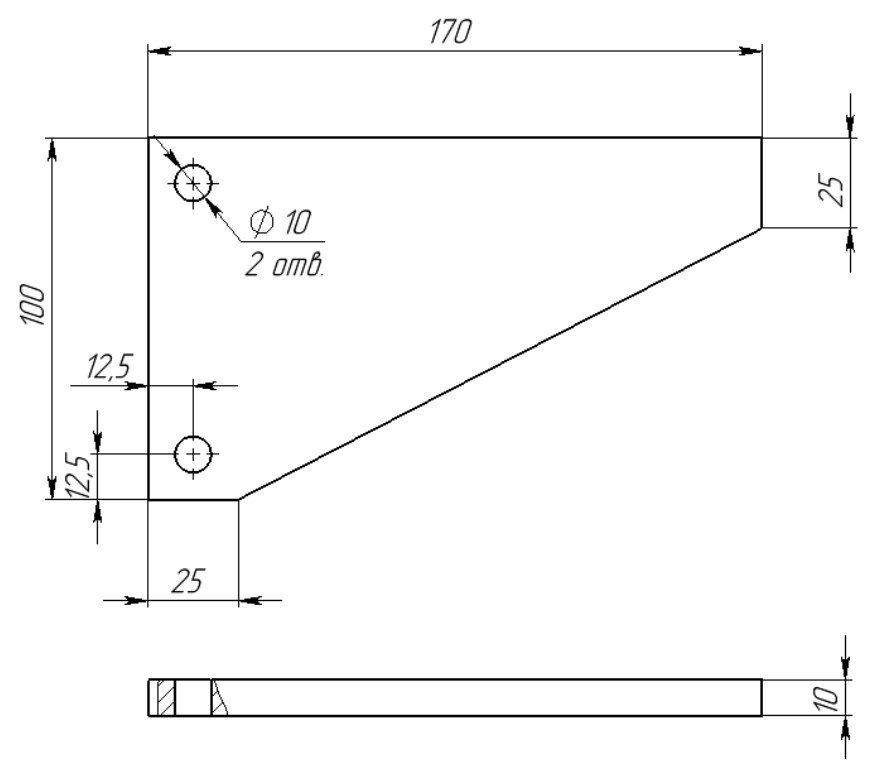

<span id="page-2-0"></span>Рисунок 3 – Эскиз детали Уголок

Для детали Уголок в качестве материала задайте Легированную сталь и определите массу детали. Для этого выберите *Инструменты → Вычислить → Массовые характеристики…*

### **2 Создание конфигурации детали**

Опция конфигурация в SolidWorks позволяет в одном файле создавать большое количество конфигураций одной детали (разные размеры, формы).

Для создания новой конфигурации перейдите на вкладку ConfigurationManager и переименуйте существующую конфигурацию детали в «Без выреза», рисунок [4.](#page-2-1)

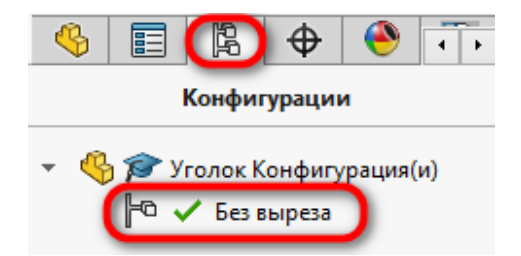

<span id="page-2-1"></span>Рисунок 4 – Работа с конфигурациями детали

Нажмите по названию Уголок Конфигурация правой кнопкой мыши (ПКМ) и выберите пункт Добавить конфигурацию, рисунок [5.](#page-3-0)

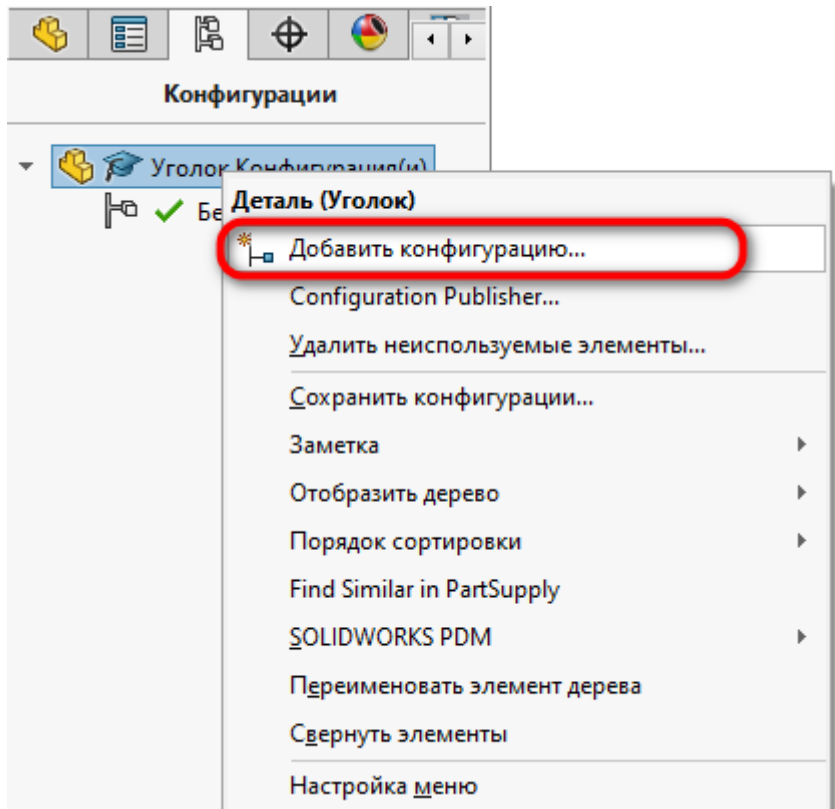

<span id="page-3-0"></span>Рисунок 5 – Создание новой конфигурации

Задайте имя новой конфигурации «С вырезом» и подтвердите создание новой конфигурации нажав на кнопку подтверждения. После этого, новая конфигурация автоматически станет активной (зелёная галочка активна). Если это не так, то активируйте конфигурацию нажав 2 раза левой кнопкой мыши (ЛКМ) на конфигурации «С вырезом», рисунок [6](#page-3-1).

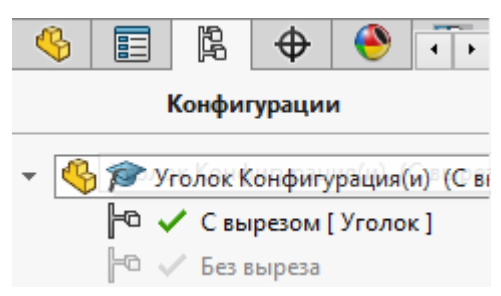

### <span id="page-3-1"></span>Рисунок 6 – Активация конфигурации «С вырезом»

После этого создайте новый эскиз на боковой грани построенного уголка, рисунок [7.](#page-4-0)

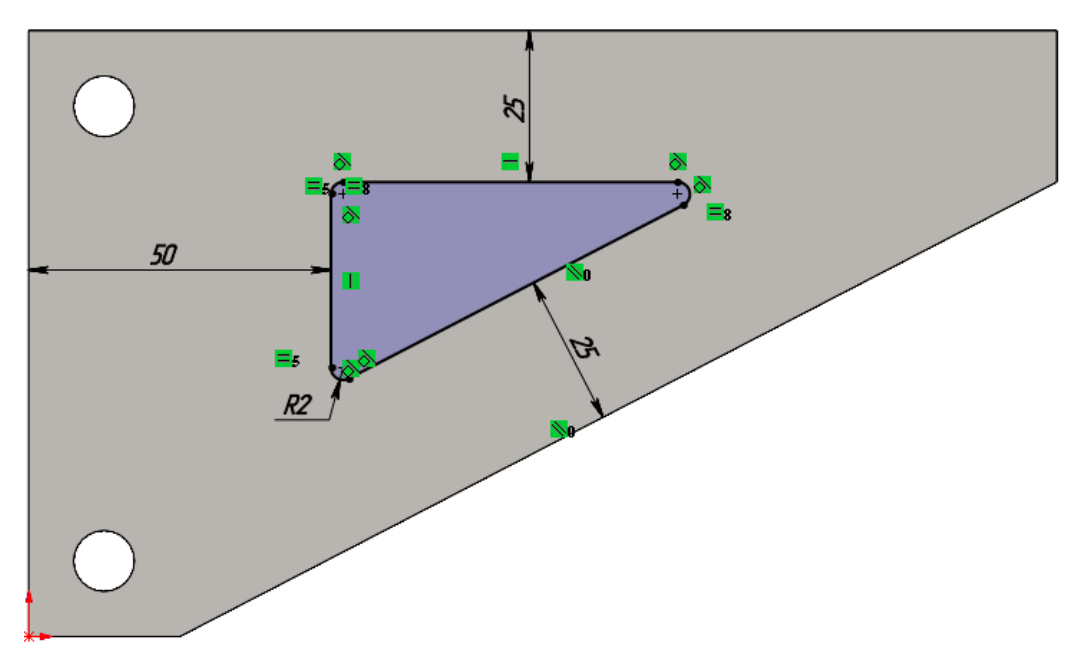

<span id="page-4-0"></span>Рисунок 7 – Создание эскиза на боковой грани детали

Из созданного эскиза создайте вытянутый вырез насквозь детали, рисунок [8.](#page-4-1)

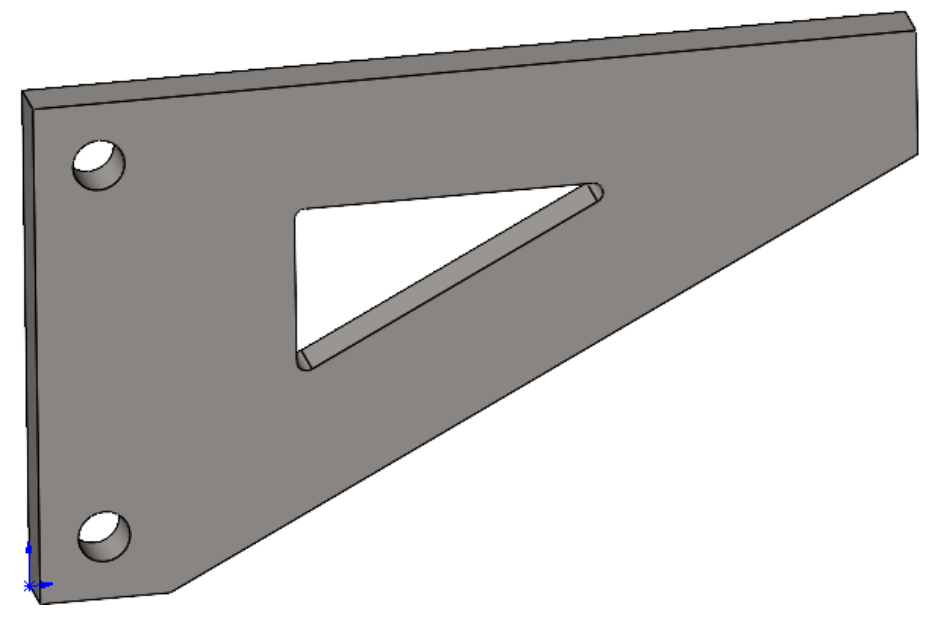

Рисунок 8 – Деталь Уголок с вырезом

<span id="page-4-1"></span>Теперь необходимо сделать так, чтобы созданный вырез применялся только к конфигурации «С вырезом». Для этого в дереве построения модели, нажмите ПКМ на операции Вырез-Вытянуть и выберите Конфигурация свойства, рисунок [9.](#page-5-0)

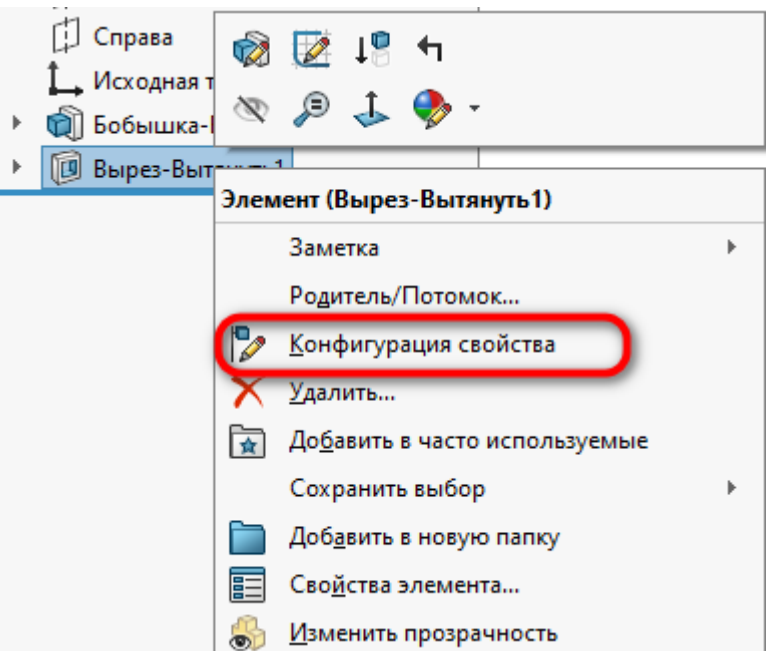

<span id="page-5-0"></span>Рисунок 9 – Выбор Конфигурация свойства

В появившемся окне Изменить конфигурации погасите построение

Вырез-вытянуть для конфигурации «Без выреза», рисунок [10](#page-5-1).

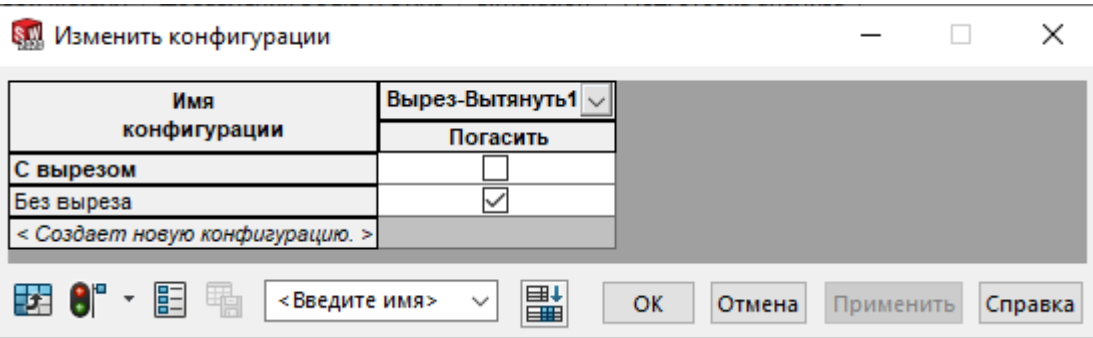

<span id="page-5-1"></span>Рисунок 10 – Изменение конфигурации

Если теперь переключиться на конфигурацию «Без выреза», то построение Вырез-Вытянуть будет погашено.

### **3 Статический анализ для конфигурации «Без выреза»**

Активируйте конфигурацию «Без выреза» и создайте новое исследование Статический.

Задайте материал –Легированная сталь.

Задайте полное закрепление для граней двух отверстий, рисунок [11.](#page-6-0)

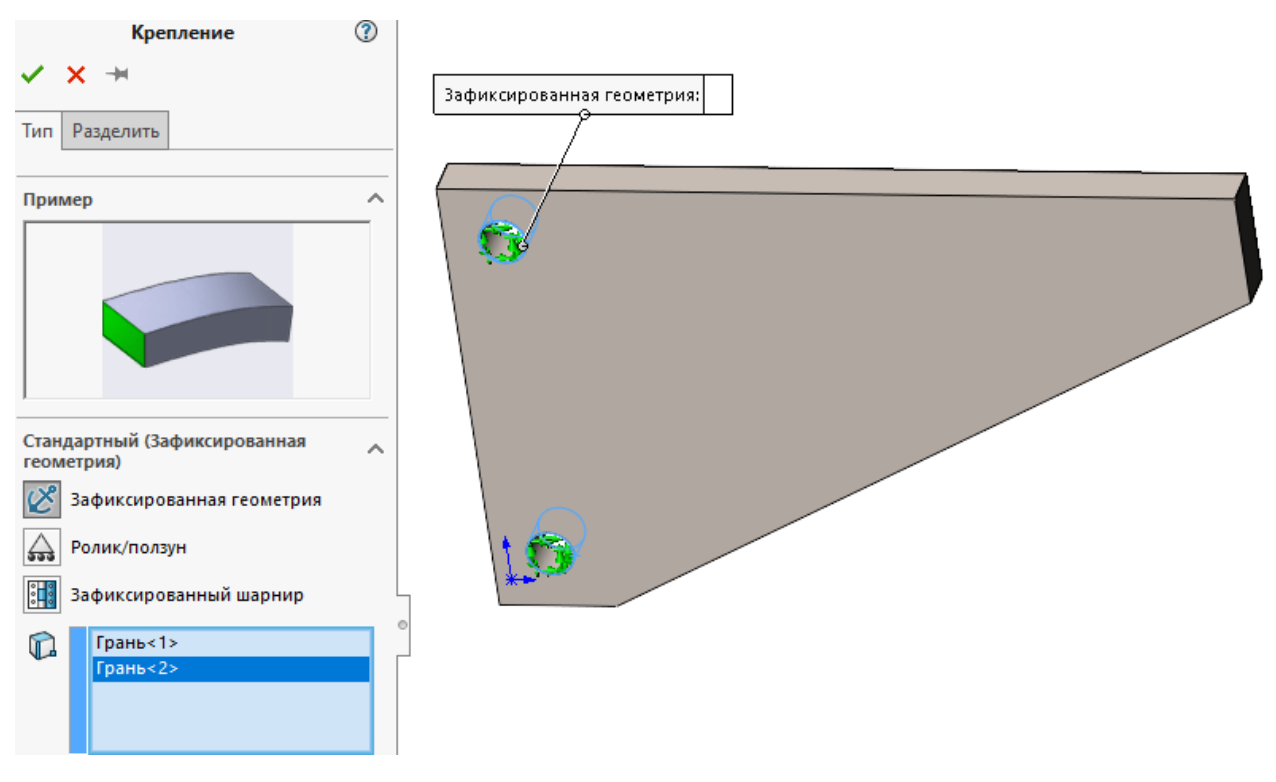

<span id="page-6-0"></span>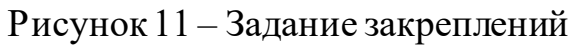

В качестве нагрузки приложите Давление к верхней грани детали Уголок равное 5 МПа, рисунок [12.](#page-6-1)

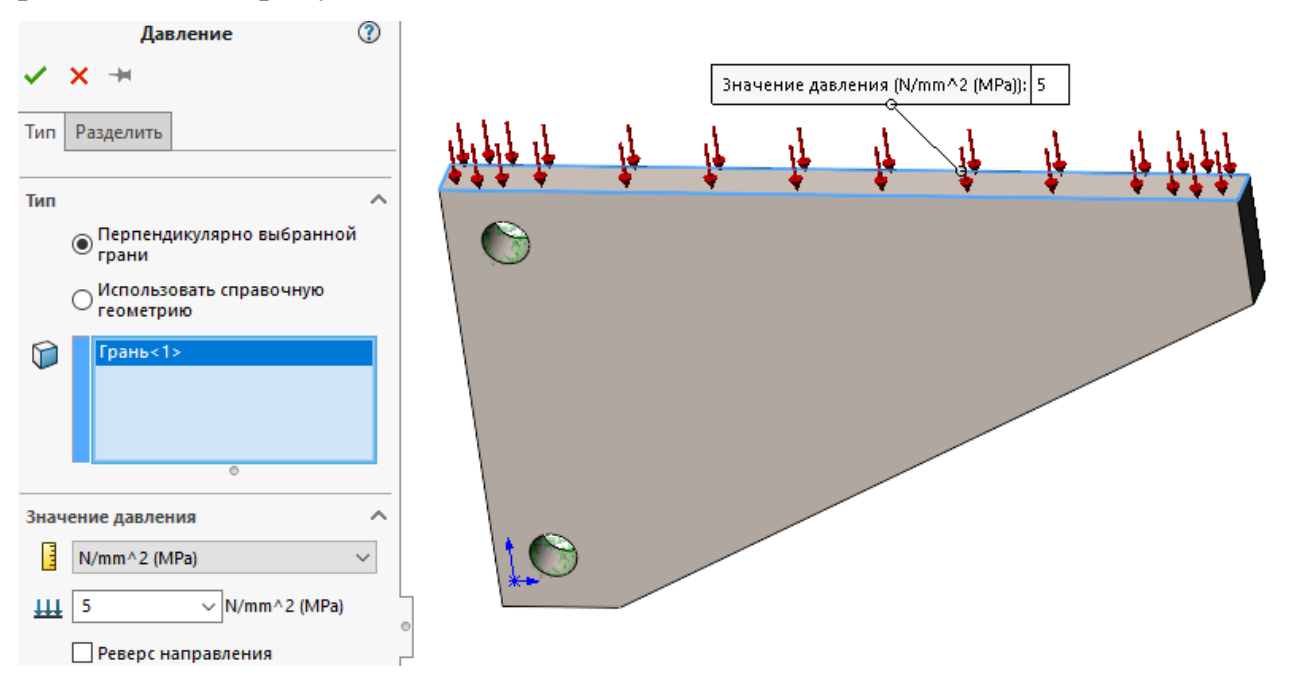

<span id="page-6-1"></span>Рисунок 12 – Приложение нагрузки давление

Конечно элементную сетку задайте по умолчанию и запустите расчёт.

**4 Обработка результатов статического исследования конфигурации «Без выреза»**

В результатах статического исследования активируйте эпюру Напряжения1 (-VonMises-)

Нажмите ПКМ на цветовой шкале и выберите пункт Редактировать определение, рисунок [13.](#page-7-0)

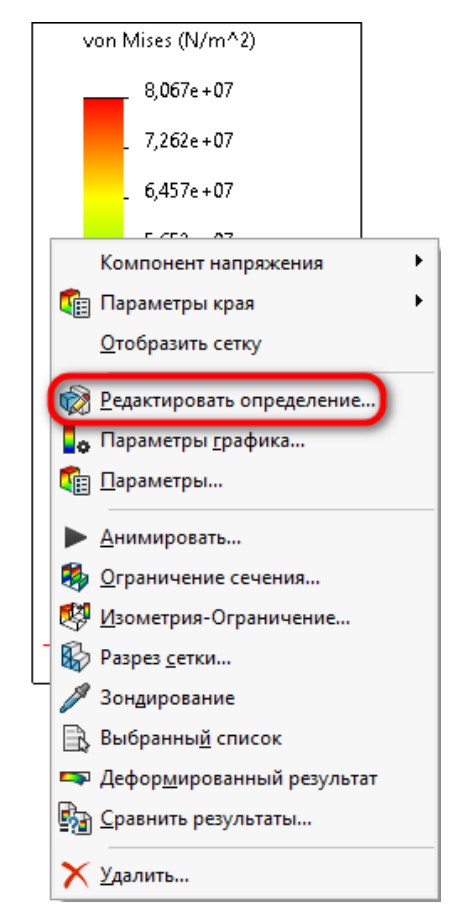

<span id="page-7-0"></span>Рисунок 13 – Настройка цветовой шкалы

На вкладке Определение, в качестве единицы измерения выберите  $N/mm^2$  (MPa), рисунок [14](#page-7-1).

<span id="page-7-1"></span>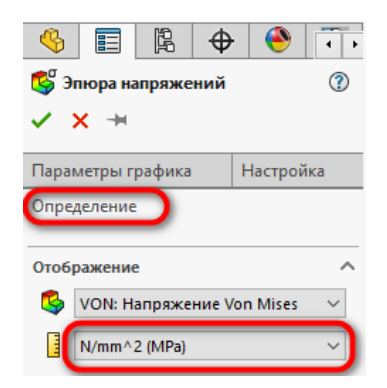

Рисунок 14 – Настройка единиц измерения

Перейдите на вкладку Параметры графика и сделайте настройки согласно рисунка [15](#page-8-0).

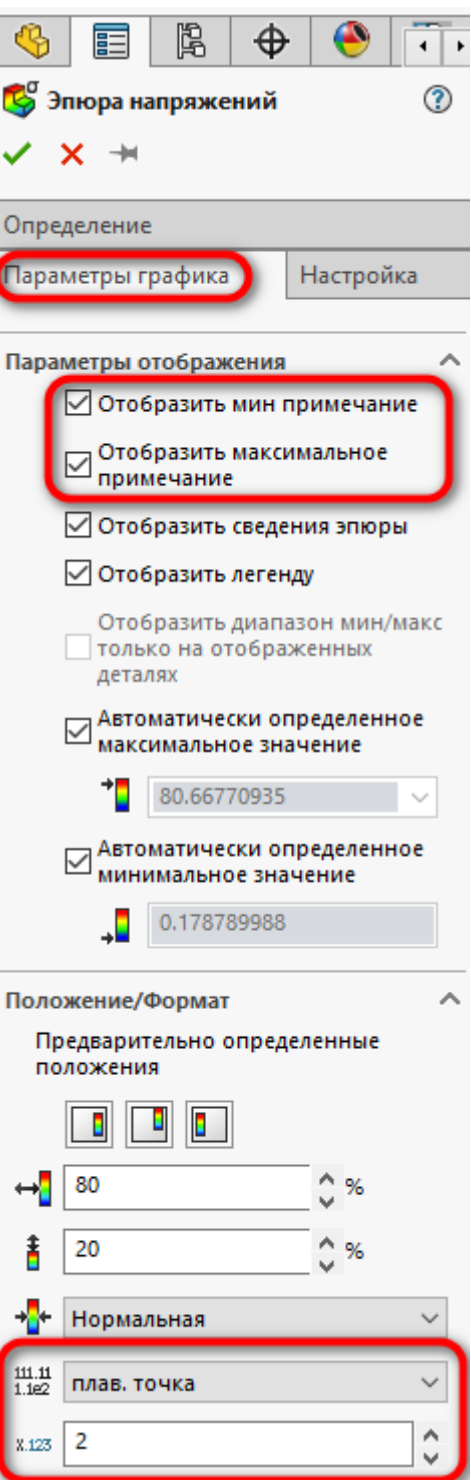

<span id="page-8-0"></span>Рисунок 15 – Настройка параметров графика

После настройки нажмите на кнопку подтверждения. В результате эпюра напряжений должна выглядеть следующим образом, рисунок [16.](#page-9-0)

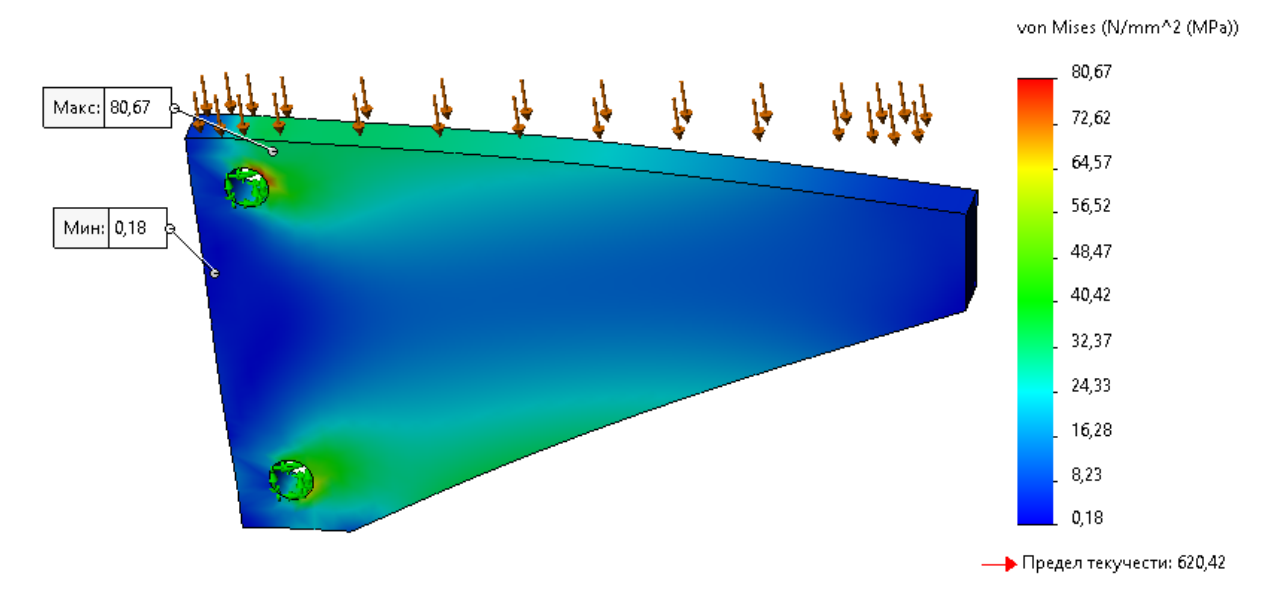

<span id="page-9-0"></span>Рисунок 16 – Настроенное отображение эпюры напряжений В результате настройки, значения напряжений, возникающих в конструкции, отображаются в системе СИ, а также на модели отображаются точки максимальных и минимальных напряжений, возникающих в конструкции под действие внешних сил.

Постройте эпюру распределения запаса прочности по аналогии с лабораторной работой №1, рисунок [17.](#page-9-1)

<span id="page-9-1"></span>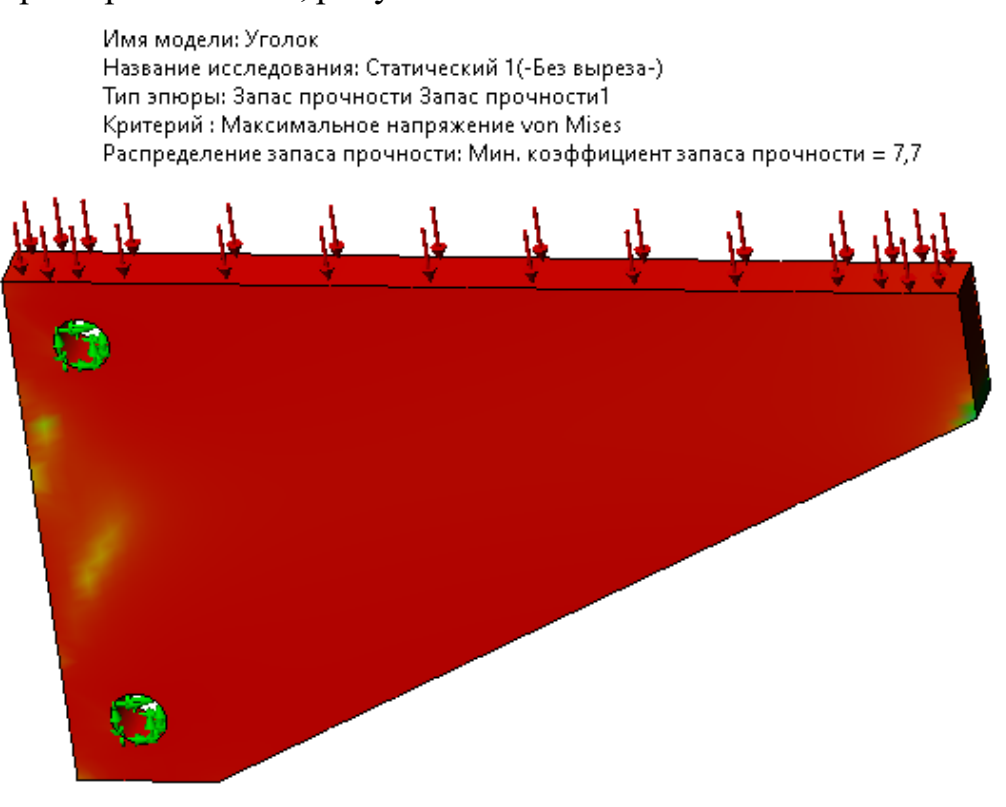

Рисунок 17 – Распределение запаса прочности

Из рисунков [16](#page-9-0) и [17](#page-9-1) можно сделать вывод о том, что при воздействии на верхнюю грань уголка давления равного 5 МПа, конструкции имеет избыточный запас прочности равный 7,7. И без ущерба для конструкции коэффициент запаса может быть уменьшен до 1,3.

### **5 Статический анализ для конфигурации «С вырезом»**

Активируйте конфигурацию «С вырезом». Создайте новое исследование – Статический 2.

Проведите статическое исследование конфигурации «С вырезом» согласно пунктам 3 и 4.

### **6 Параметрическая оптимизация конфигурации «С вырезом»**

Активируйте конфигурацию «С вырезом». Создайте новое исследование – Исследование проектирования, рисунок [18.](#page-10-0)

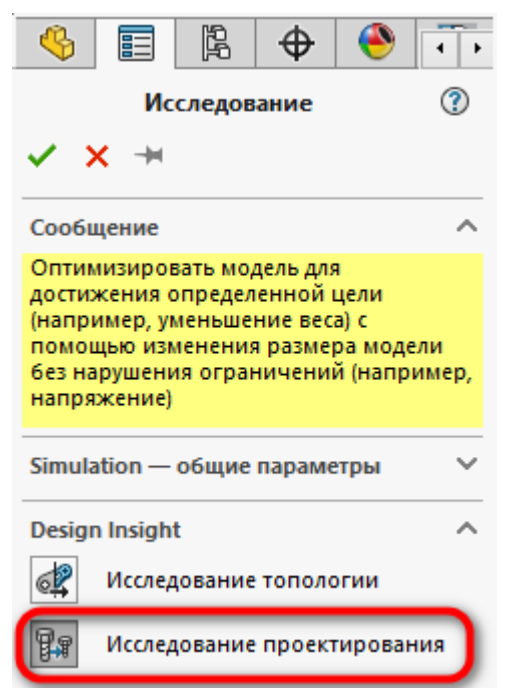

<span id="page-10-0"></span>Рисунок 18 – Создание нового исследования проектирования

Для параметрического исследования необходимо указать параметры 3Dмодели, которые будут изменяться. Для того, чтобы создать изменяемый параметр, перейдите на вкладку Исследование проектирования 1 и в выпадающем списке Переменные выберите Добавить параметр, рисунок [19.](#page-11-0)

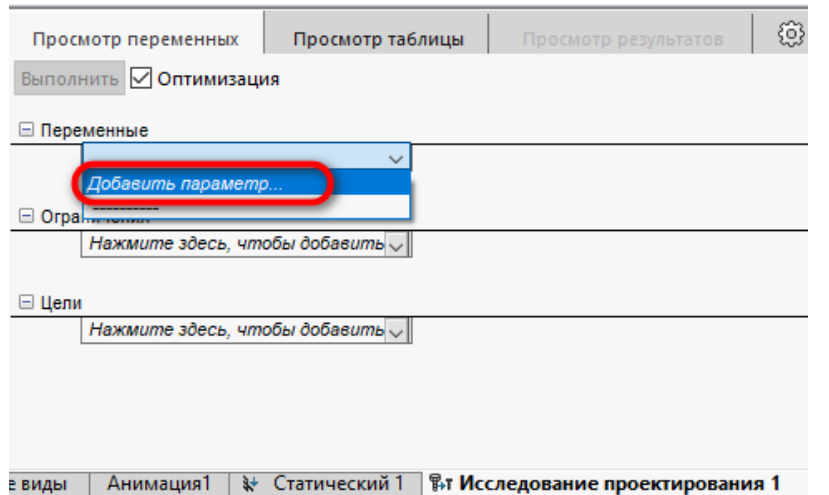

<span id="page-11-0"></span>Рисунок 19 – Добавление параметров для исследования

В появившемся окне Настройки в столбце Имя введите название параметра L1 и нажмите ЛКМ на размер, указанный на рисунке [20.](#page-11-1)

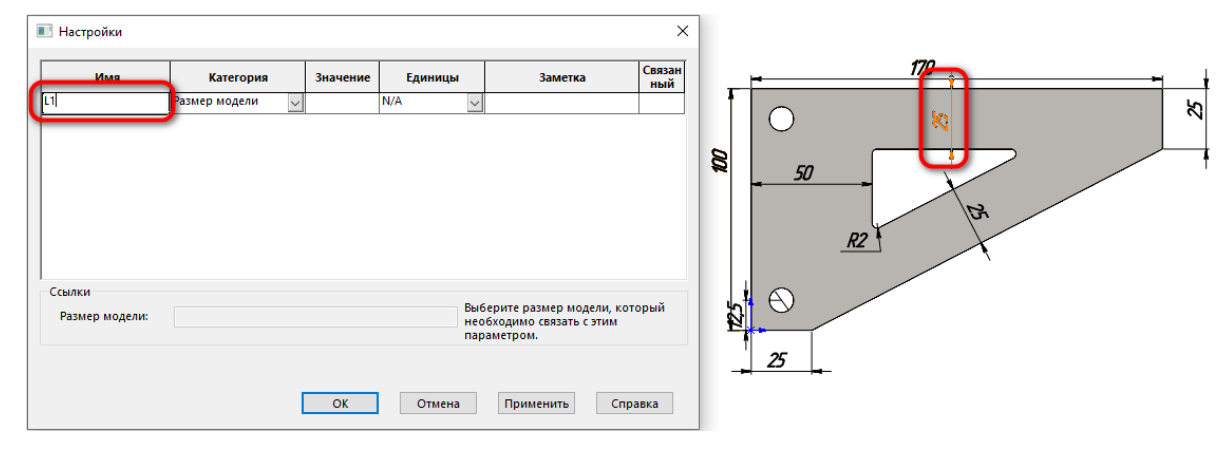

<span id="page-11-1"></span>Рисунок 20 – Создание параметра L1

В результате будет создан новый параметр L1, который связан с размером 3D-модели, рисунок [21.](#page-11-2)

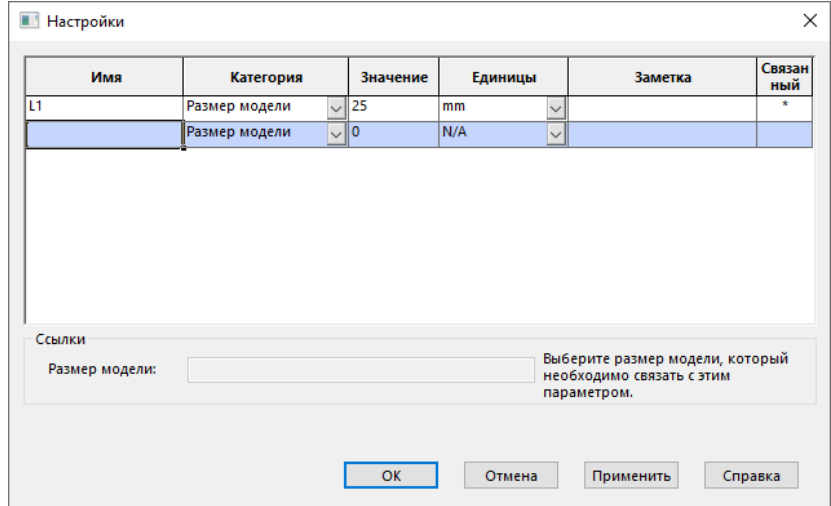

<span id="page-11-2"></span>Рисунок 21 – Созданный параметр L1

Создайте параметр L2 для размера, указанного на рисунке [22.](#page-12-0)

| <b>• Настройки</b>       |               |             |         |                                                                             | $\times$      |   |                            |
|--------------------------|---------------|-------------|---------|-----------------------------------------------------------------------------|---------------|---|----------------------------|
| Имя                      | Категория     | Значение    | Единицы | <b>Заметка</b>                                                              | Связан<br>ный |   | 170                        |
|                          | Размер модели | $\sqrt{25}$ | mm      | $\backsim$                                                                  | $\star$       |   | R.                         |
|                          | Размер модели | $\sim$ 0    | N/A     | $\mathbin{\smash{\,\mathsf{w}}\,}$                                          |               |   | ಸ                          |
| Ссылки<br>Размер модели: |               |             |         | Выберите размер модели, который<br>необходимо связать с этим<br>параметром. |               | Ø | 50<br>R2<br>A,<br>45<br>25 |
|                          |               | OK          | Отмена  | Применить                                                                   | Справка       |   |                            |

<span id="page-12-0"></span>Рисунок 22 – Создание параметра L2

Создайте параметр L3 для размера, указанного на рисунке [23.](#page-12-1)

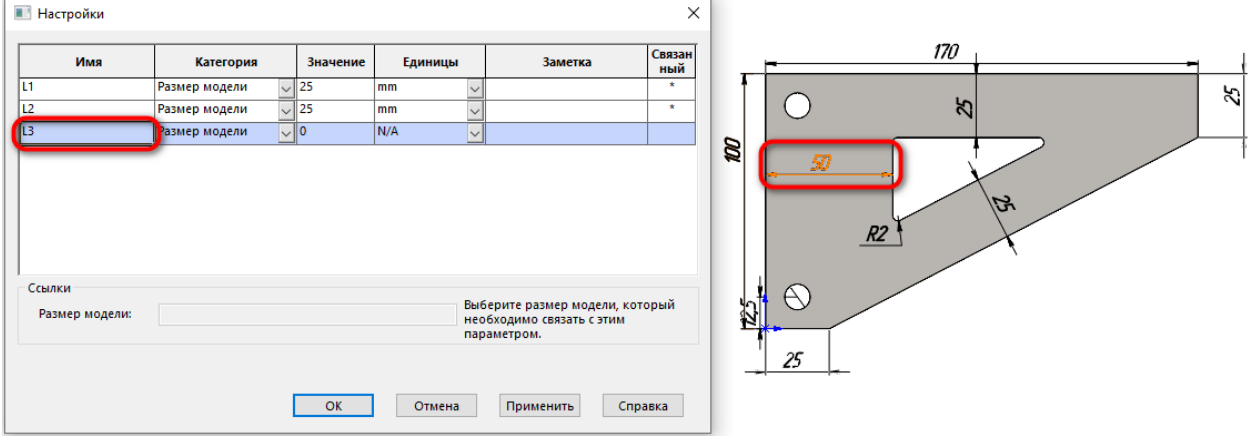

<span id="page-12-1"></span>Рисунок 23 – Создание параметра L3

Таким образом было создано 3 параметра. Нажмите кнопку Применить и закройте окно Настройки.

В списке Переменные появился только 1 параметр L1. Раскройте список и добавьте параметры L2 и L3, рисунок [24.](#page-12-2)

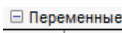

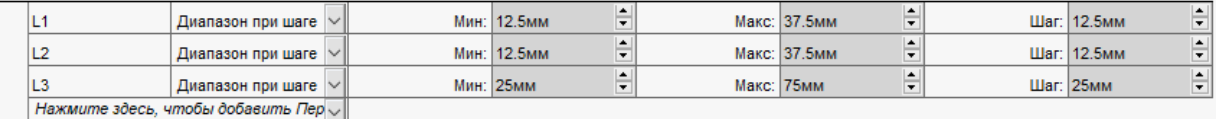

<span id="page-12-2"></span>Рисунок 24 – Созданные переменные для проведения исследования

Выберите Добавить датчик в списке Ограничения. В открывшемся окне Датчик заполните все поля, как показано на рисунке [25.](#page-13-0)

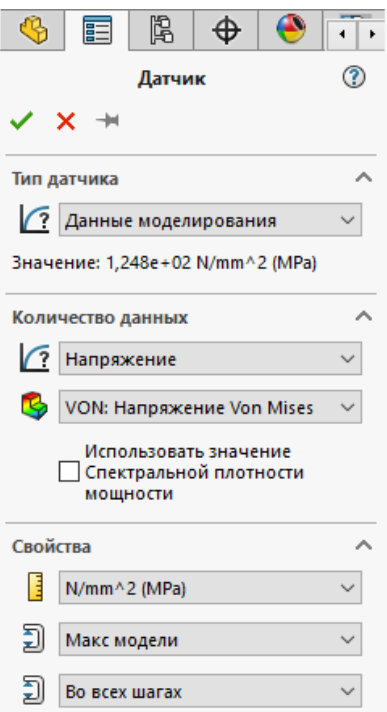

<span id="page-13-0"></span>Рисунок 25 – Настройка датчика ограничения по напряжениям После этого, датчик Напряжение появится в ограничениях.

Настройте данный датчик, чтобы напряжения были меньше, чем 500 МПа, т.е. коэффициент запаса по напряжениям не должен быть менее 1,5, рисунок [26.](#page-13-1)

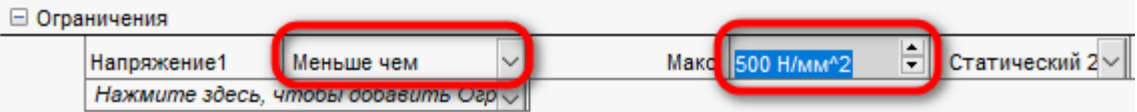

<span id="page-13-1"></span>Рисунок 26 – Ограничение напряжений, возникающих в конструкции Добавьте новый датчик в список Цели, рисунок [27](#page-13-2).

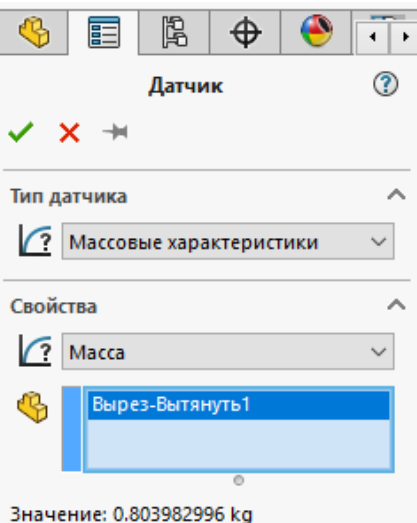

<span id="page-13-2"></span>Рисунок 27 – Добавления датчика цели

Таким образом, были определены переменные, которые будут автоматически изменяться в указанных интервалах с целью минимизировать массу детали Уголок. При этом, возникающие напряжения не должны превышать максимально допустимые с коэффициентом запаса равным 1,5. Нажмите кнопку Выполнить, рисунок [28.](#page-14-0)

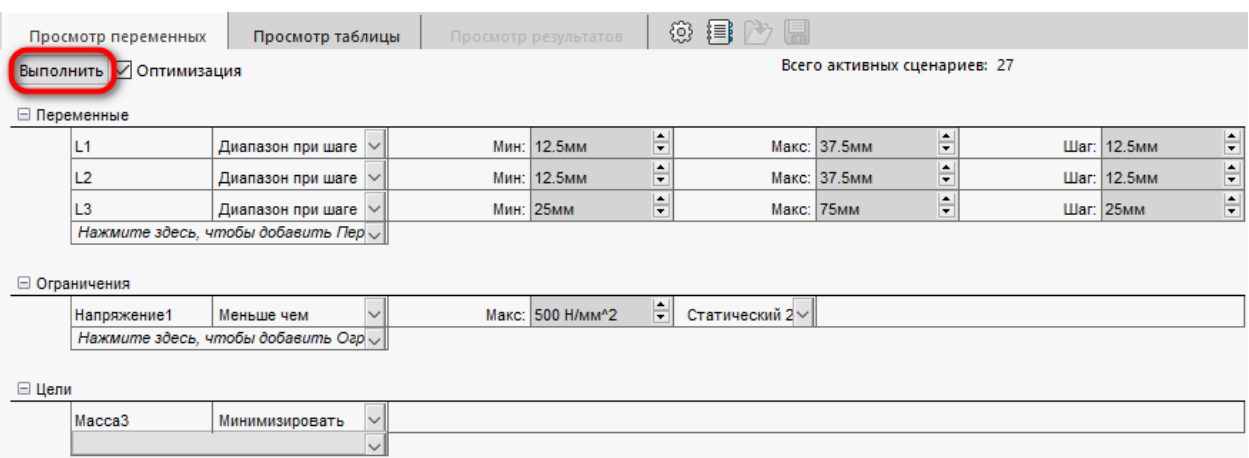

<span id="page-14-0"></span>Рисунок 28 – Запуск параметрического исследования

### **7 Обработка результатов Исследования проектирования конфигурации «С вырезом»**

После окончания исследования появится таблица, в которой зелёным цветом будет выделен оптимальный сценарий, который удовлетворяет заданным ограничениям и целям. Серым цветом выделены сценарии, которые тоже удовлетворяют ограничениям и целям, но не являются оптимальными. Красным цветом выделен сценарий, который не удовлетворяет датчику ограничения, рисунок [29](#page-14-1).

| Просмотр переменных                                                                 |                           | Просмотр таблицы<br>Просмотр результатов |                                                     | ⊛                      | 1<br>這      |                                                                                                    |                    |             |  |  |  |  |  |
|-------------------------------------------------------------------------------------|---------------------------|------------------------------------------|-----------------------------------------------------|------------------------|-------------|----------------------------------------------------------------------------------------------------|--------------------|-------------|--|--|--|--|--|
| 28 из 29 сценариев завершены успешно. Качество исследования проектирования: Высокое |                           |                                          |                                                     |                        |             |                                                                                                    |                    |             |  |  |  |  |  |
|                                                                                     |                           |                                          |                                                     |                        |             |                                                                                                    |                    |             |  |  |  |  |  |
|                                                                                     |                           | Текущая                                  | Начальная                                           | Оптимальная (2)        | Сценарий 1  | Сценарий 2                                                                                                    | Сценарий 3         | Сценарий 4  |  |  |  |  |  |
| L1                                                                                  |                           | <b>25<sub>MM</sub></b>                   | <b>25<sub>MM</sub></b>                              | <b>25<sub>MM</sub></b> | 12.5мм      | <b>25<sub>MM</sub></b>                                                                                              | 37.5 <sub>MM</sub> | 12.5мм      |  |  |  |  |  |
| L <sub>2</sub>                                                                      |                           | <b>25MM</b>                              | <b>25MM</b>                                         | 12.5мм                 | 12.5мм      | 12.5мм                                                                                                    | 12.5мм             | <b>25MM</b> |  |  |  |  |  |
| L3                                                                                  |                           | <b>50MM</b>                              | <b>50MM</b>                                         | <b>25MM</b>            | <b>25MM</b> | <b>25MM</b>                                                                                                    | <b>25MM</b>        | <b>25MM</b> |  |  |  |  |  |
| Напряжение1                                                                         | $< 500$ H/mm <sup>2</sup> |                                          | 124.7796 Н/мм^2   124.7796 Н/мм^2   224.5296 Н/мм^2 |                        |             | 677.3625 H/мм <sup>4</sup> 2 224.5296 H/мм <sup>4</sup> 2 152.5019 H/мм <sup>4</sup> 2 373.3135 H/мм <sup>4</sup> 2 |                    |             |  |  |  |  |  |
| Macca <sub>3</sub>                                                                  | Минимизировать            | 0.803983                                 | 0.803983                                            | 0.610858               | 0.484230    | 0.610858                                                                                                    | 0.713924           | 0.625125    |  |  |  |  |  |

<span id="page-14-1"></span>Рисунок 29 – Результаты параметрического исследования

Для того, чтобы посмотреть оптимальную конфигурацию, подведите указатель мыши к названию столбца Оптимальная, курсор изменится на изображение стрелки направленной вниз и нажмите ЛКМ. В результате чего, модель перестроится согласно оптимальным параметрам, рисунок [30](#page-15-0).

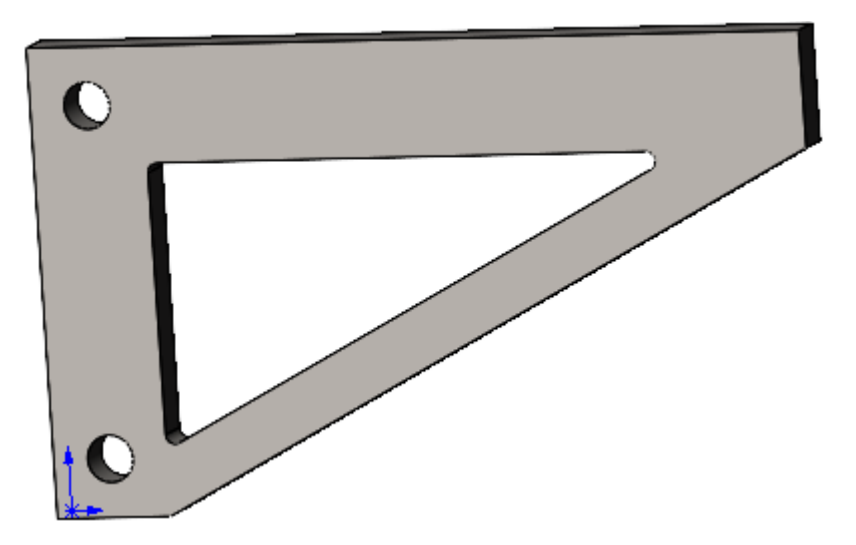

<span id="page-15-0"></span>Рисунок 30 – Оптимальная модель детали Уголок, согласно исследованию проектирования

Перейдите к исследованию Статический2.

Из эпюры напряжений можно увидеть, что максимальные напряжения увеличились, рисунок [31.](#page-15-1)

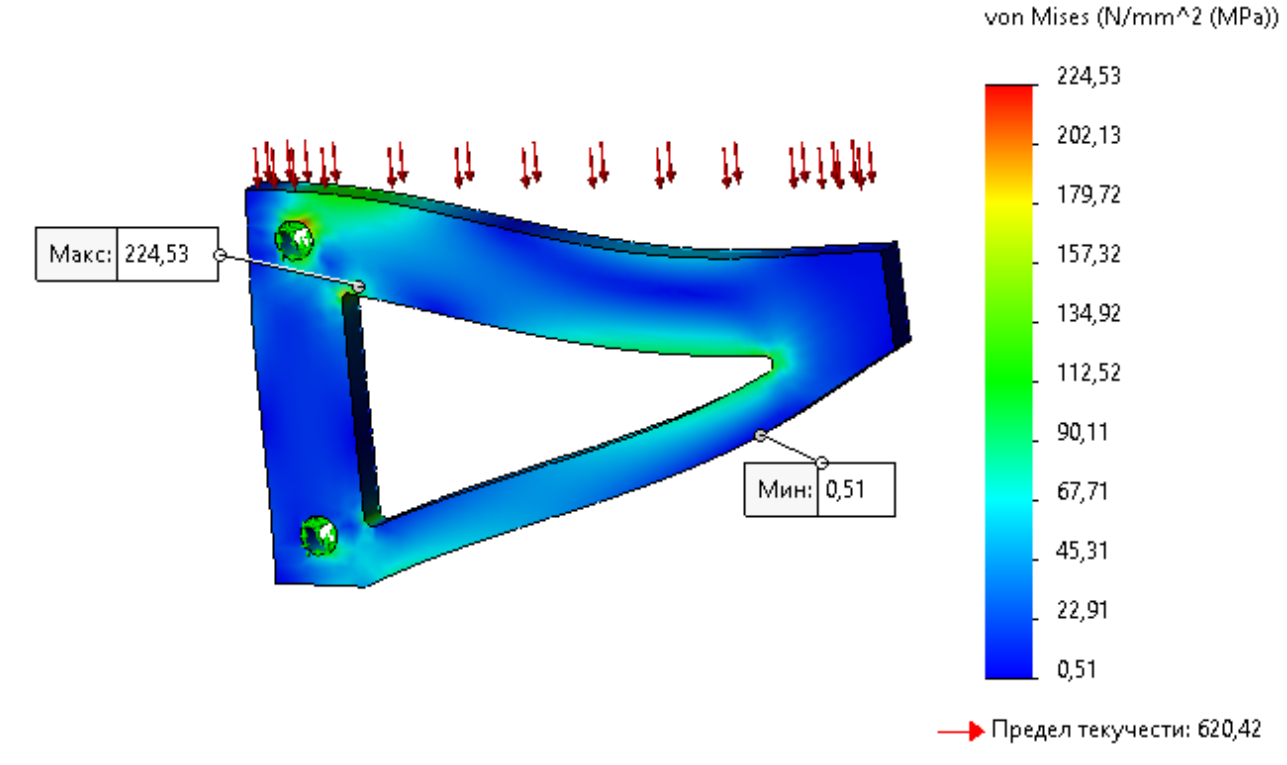

<span id="page-15-1"></span>Рисунок 31 – Эпюра напряжений оптимальной модели

При этом коэффициент запаса прочности уменьшился по сравнению с конфигурацией модели Без выреза и составил 2,8, рисунок [32.](#page-16-0)

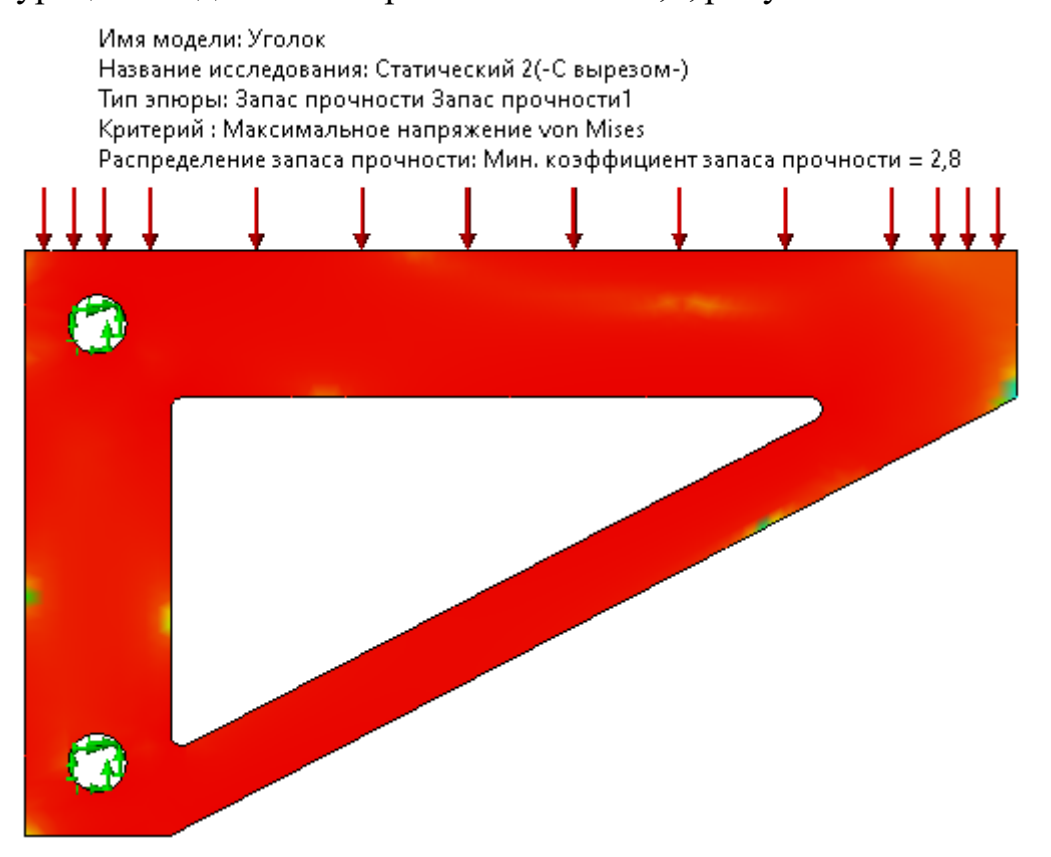

<span id="page-16-0"></span>Рисунок 32 – Распределение запаса прочности оптимальной модели Можно сделать вывод о том, что так как шаг изменения параметров L1, L2 и L3 задавался равным 12,5 мм, то более оптимально решение могло быть не найдено. Если уменьшить шаг изменения параметров до 1 мм, то расчёт займёт довольно продолжительное время.

### **8 Топологическая оптимизация конфигурации «Без выреза»**

Активируйте конфигурацию «Без выреза». Создайте новое исследование – Исследование топологии, рисунок [33.](#page-17-0)

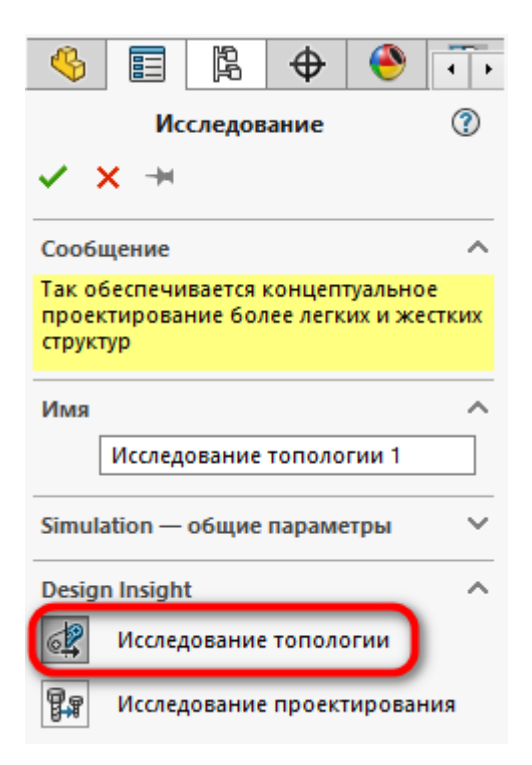

<span id="page-17-0"></span>Рисунок 33 – Создание исследования топологии

Создайте закрепления и внешние нагрузки аналогично, как и для статического исследования конфигурации «Без выреза».

Нажмите ПКМ на пункте Цели и ограничения и выберите пункт Наилучшее отношение жёсткости к массе (по умолчанию), рисунок [34](#page-17-1).

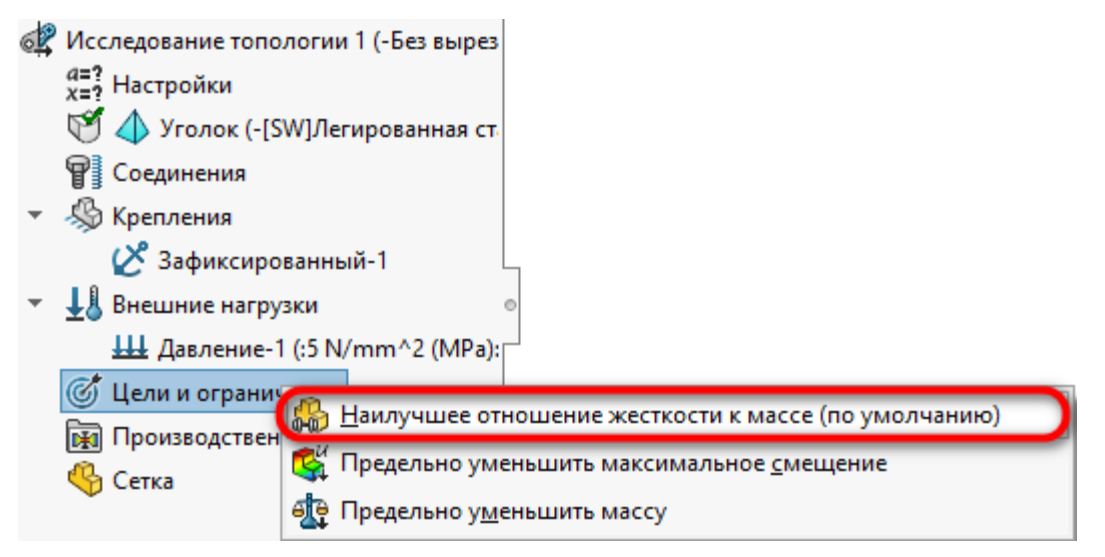

#### <span id="page-17-1"></span>Рисунок 34 – Создание цели и ограничения

В появившемся окне отметьте галочкой пункт Ограничение массы и напишите значение 60%.

Также отметьте галочкой пункт Ограничение напряжения/запаса прочности. Из раскрывающегося списка выберите ограничение запаса прочности впишите значение 1,5, рисунок [35.](#page-18-0)

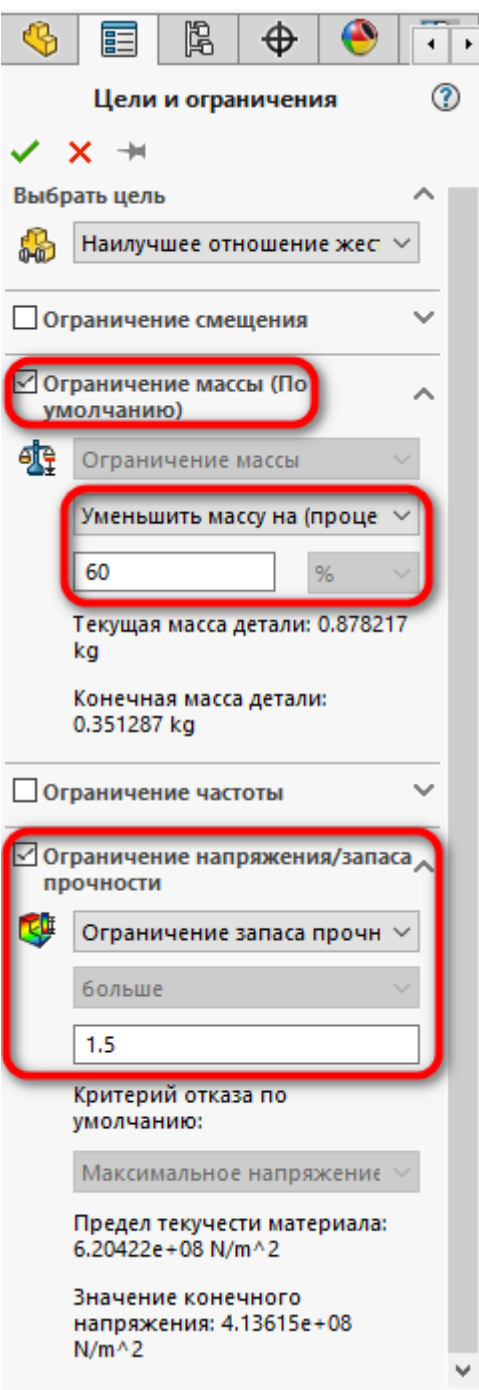

<span id="page-18-0"></span>Рисунок 35 – Задание целей и ограничений

Таким образом, целью исследования будет уменьшение массы при ограничении коэффициента запаса прочности не менее 1,5.

Затем нажмите ПКМ на пункте Производственный контроль и выберите Добавить сохранённую область, рисунок [36.](#page-19-0)

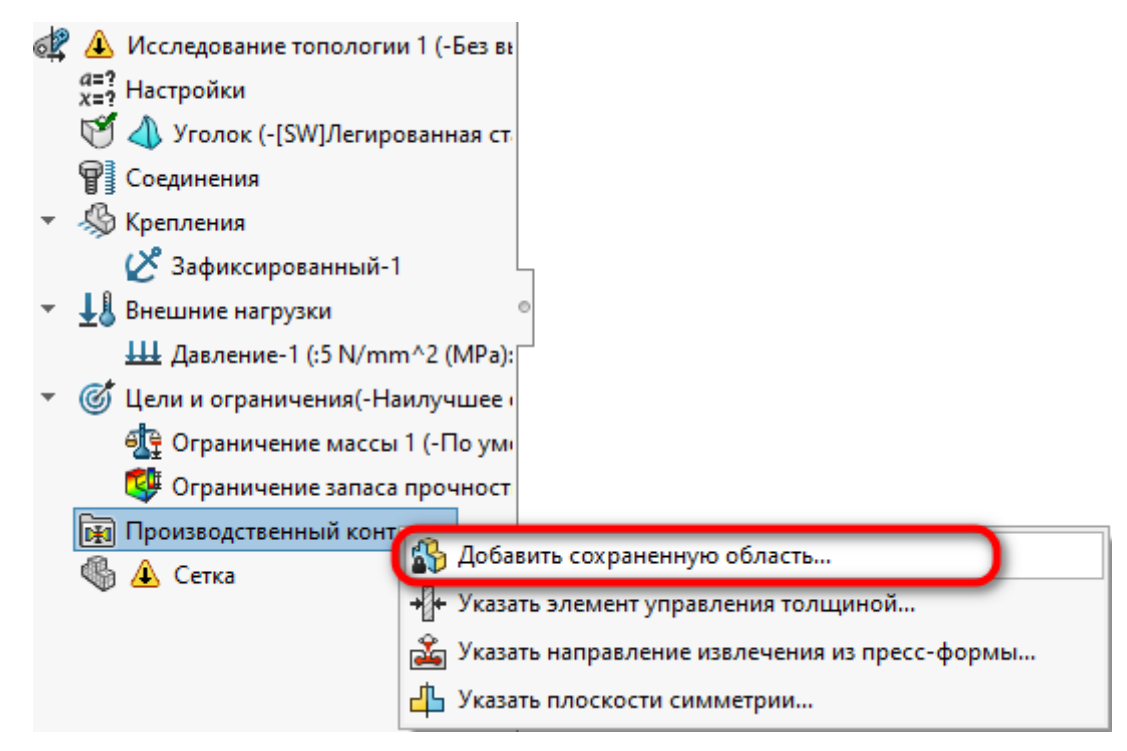

<span id="page-19-0"></span>Рисунок 36 – Добавление сохранённой области

В качестве сохраняемых областей выберите внутренние грани двух отверстий, а глубину сохранённой области выставьте равной 2 мм, рисунок [37.](#page-19-1)

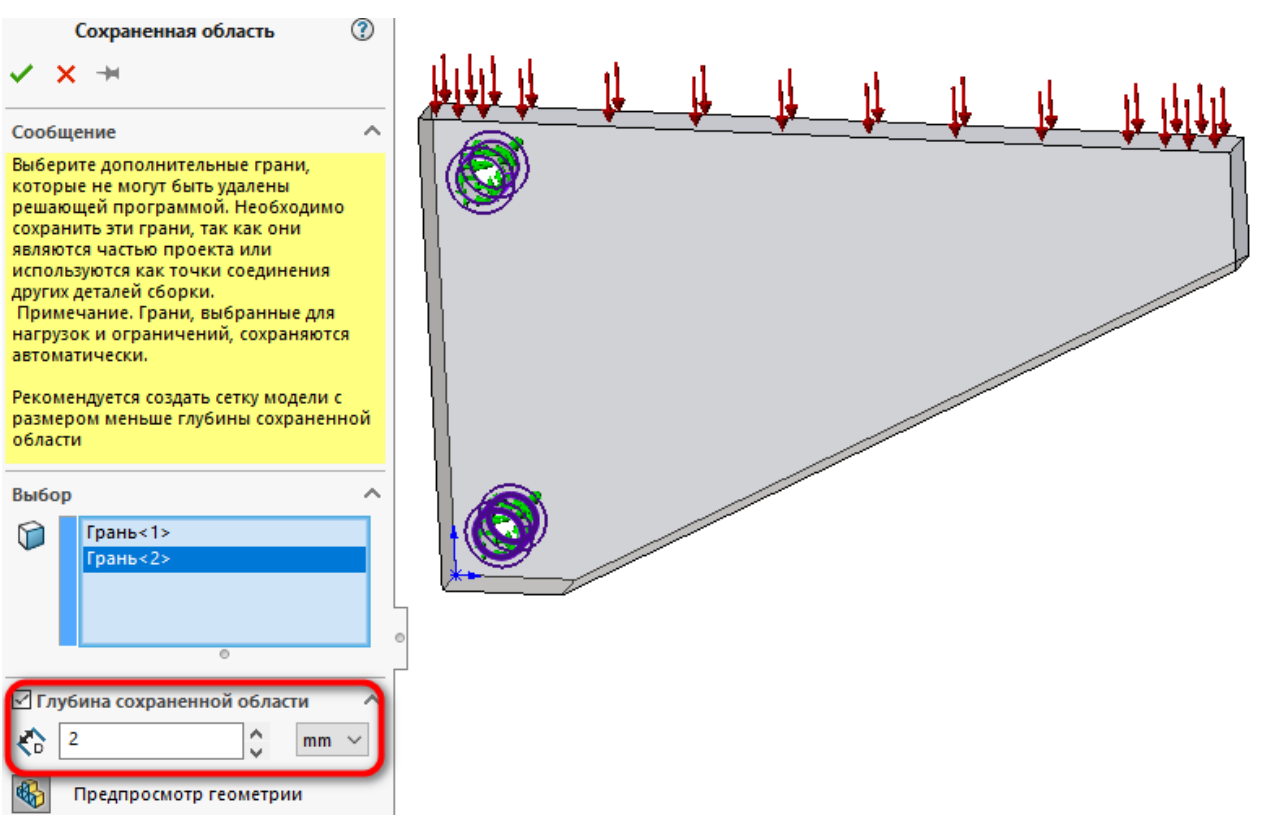

<span id="page-19-1"></span>Рисунок 37 – Настройка сохранённых областей

Тем самым, мы указываем программе, что данные области не могут изменяться в процессе исследования.

Снова нажмите ПКМ на пункте Производственный контроль и выберите

Указать направление извлечения из пресс-формы, рисунок [38.](#page-20-0)

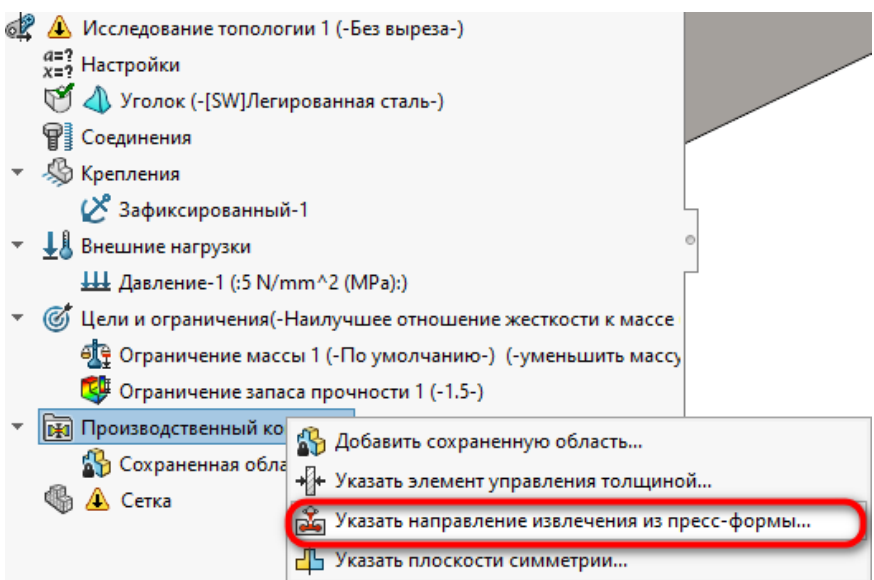

<span id="page-20-0"></span>Рисунок 38 – Добавление направления извлечения материала

В открывшемся окне в качестве направления извлечения из прессформы выберите Штамповка (только для направления натяжения). В качестве направления натяжения выберите кромку параллельную направлению выталкивания эскиза, рисунок [39.](#page-20-1)

<span id="page-20-1"></span>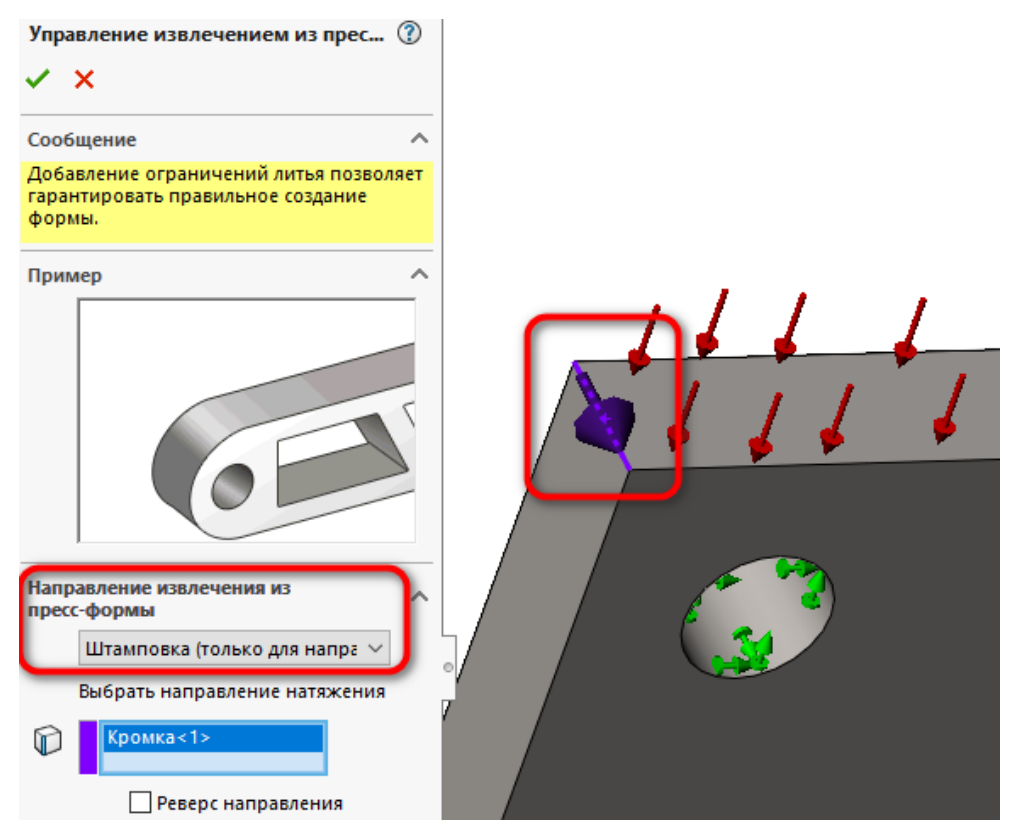

Рисунок 39 – Настройка извлечения материала

Установите следующие настройки для создания сетки, рисунок [40.](#page-21-0)

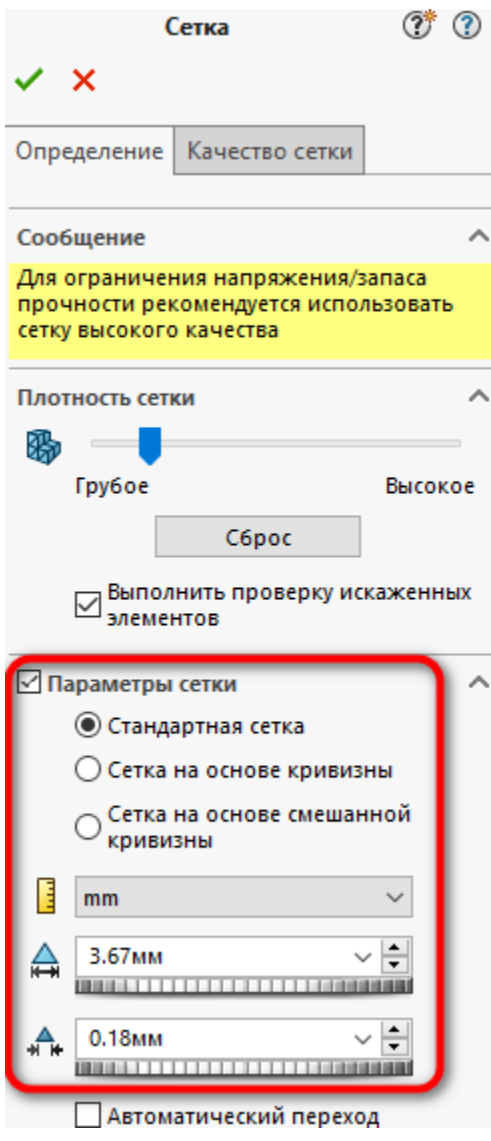

<span id="page-21-0"></span>Рисунки 40 – Настройка параметров сетки

После создания сетки запустите исследование на расчёт.

## **9 Обработка результатов Топологическая оптимизация «Без выреза»**

В результате топологической оптимизации была уменьшена масса изделия, рисунок [41.](#page-22-0)

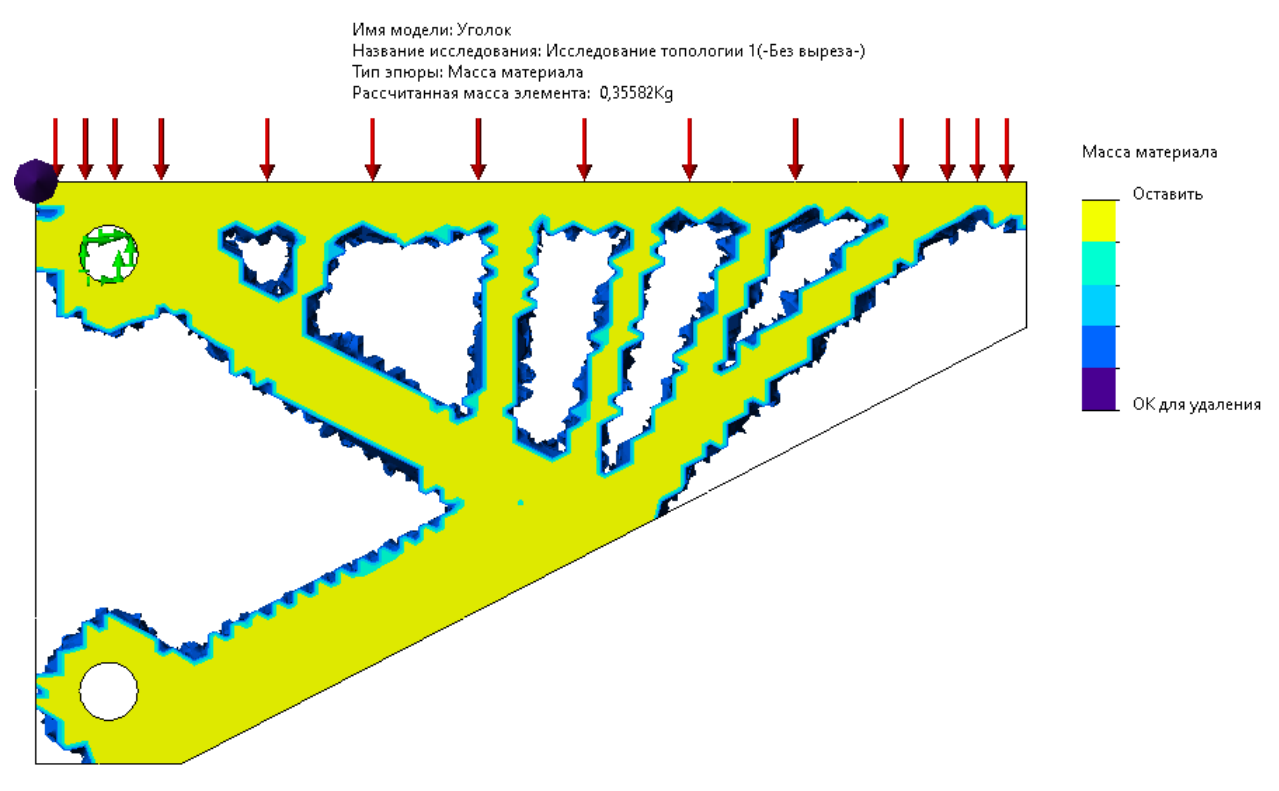

<span id="page-22-0"></span>Рисунок 41 – Оптимизированная конструкция

Так как размеры конечных элементов при создании сетки было увеличено, с целью уменьшения времени расчёта, то модель выглядит несколько угловато.

Цветовая шкала, расположенная справа показывает, какой материал дополнительно можно убрать из модели с целью уменьшения массы. Материал, обозначенный жёлтым цветом нельзя убирать, иначе возникающие внутренние напряжения, возникшие при воздействии внешних нагрузок, будут больше максимально допустимых. Всё, что обозначено другим цветом можно убрать.

Нажмите ПКМ на пункте Масса материала1 и выберите Редактировать определение, рисунок [42.](#page-23-0)

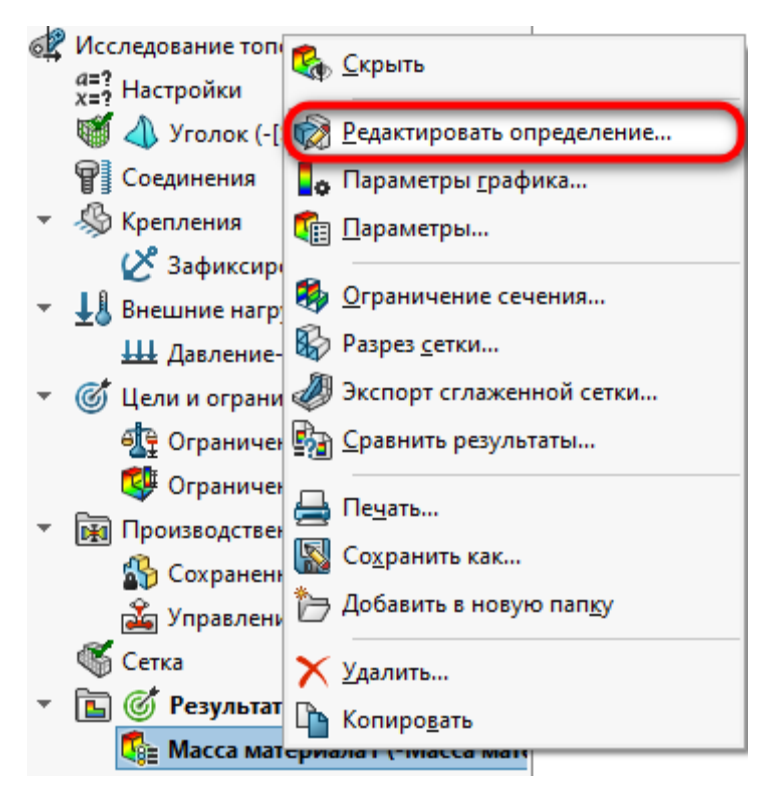

<span id="page-23-0"></span>Рисунок 42 – Редактирование результирующей массы детали

В появившемся окне Масса материала, переместите ползунок вправо, в сторону облегчения, в результате эпюра массы материала максимально уменьшилась, рисунок [43.](#page-23-1)

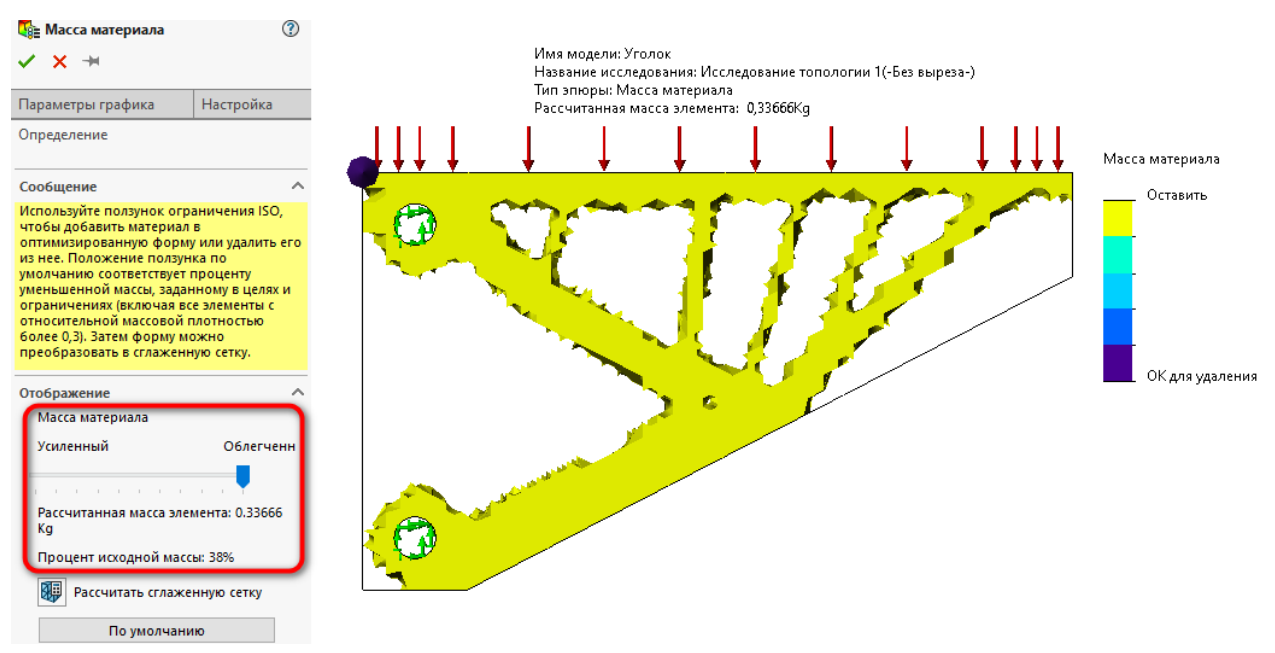

<span id="page-23-1"></span>Рисунок 43 – Минимально возможная масса детали

Самостоятельно создайте Эпюру проверки запаса прочности и определите коэффициент запаса прочности.

**10 Создание 3D-модели по результатам топологической оптимизации конфигурации «Без выреза»**

В нижней части окна SolidWorks перейдите на вкладку Модель, рисунок [44.](#page-24-0)

● Модель Tрехмерные виды | ¶ит Исследование проектирования 1 Анимация1 ₩ Статический 1

<span id="page-24-0"></span>Рисунок 44 – Переход на вкладку Модель

В верхней части экрана SolidWorks нажмите на кнопку Просмотр настроек и выберите пункт Экран Simulation, рисунок [45.](#page-24-1)

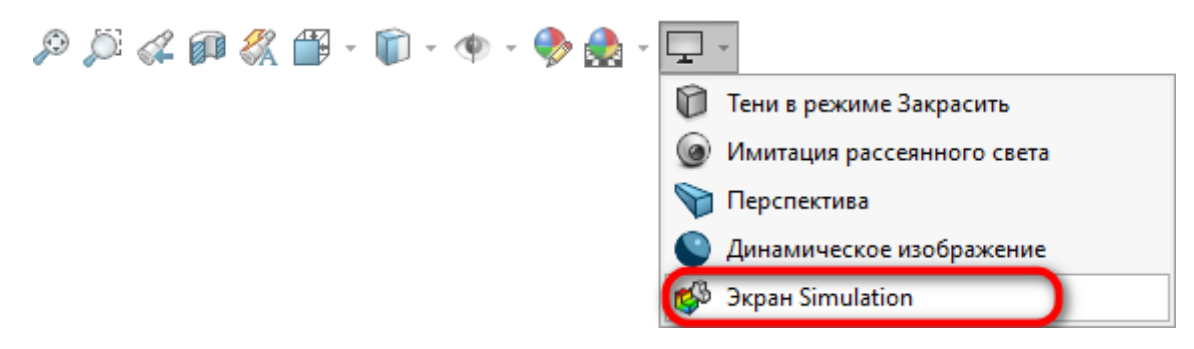

Рисунок 45 – Вызов экрана Simulation

<span id="page-24-1"></span>В появившемся окне поставьте галочку напротив пункта Масса материала нажмите кнопку подтверждения, рисунок [46.](#page-24-2)

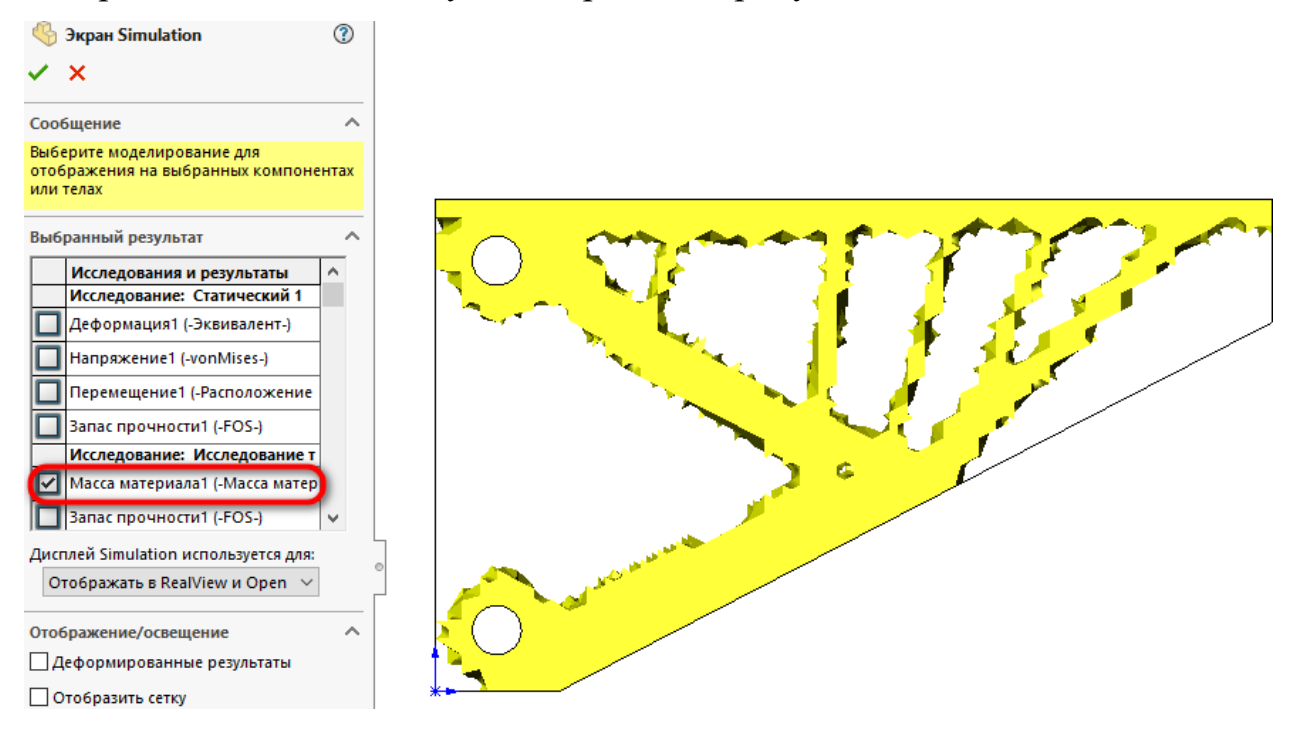

<span id="page-24-2"></span>Рисунок 46 – Настройка экрана Simulation

В результате этого, результаты топологической оптимизации будут отображаться на экране 3D-модели.

Затем создайте новый эскиз на плоскости параллельной плоскости отображения результатов топологической оптимизации, рисунок [47.](#page-25-0)

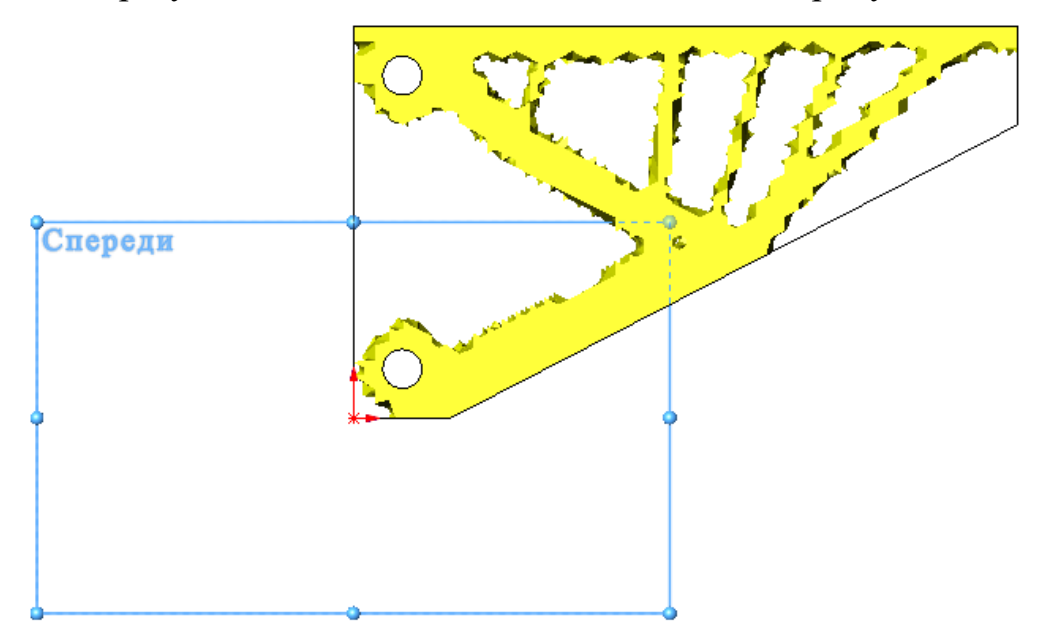

<span id="page-25-0"></span>Рисунок 47 – Создание нового эскиза

Используя различные примитивы для создания эскиза (линии, окружности и т.д.) обведите модель, полученную после топологической оптимизации, рисунок [48.](#page-25-1)

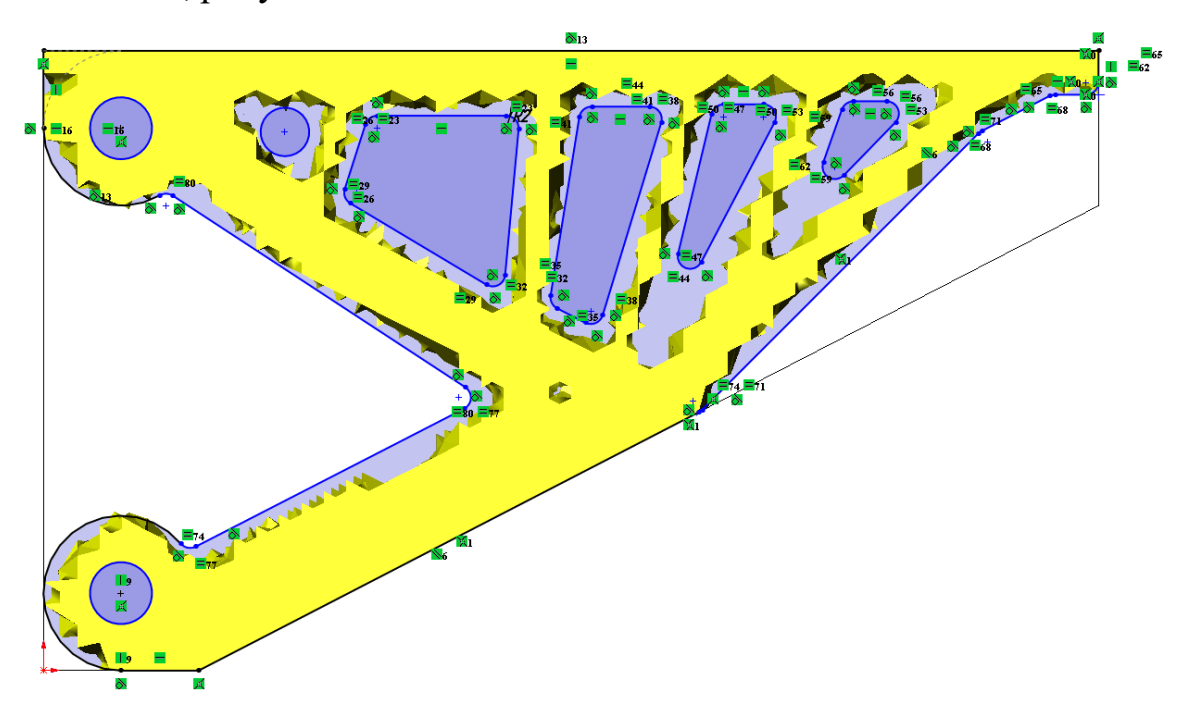

<span id="page-25-1"></span>Рисунок 48 – Создание эскиза по оптимизированной модели

Отключите Экран Simulation и погасите видимость Бобышка-Вытянуть 1, рисунок [49.](#page-26-0)

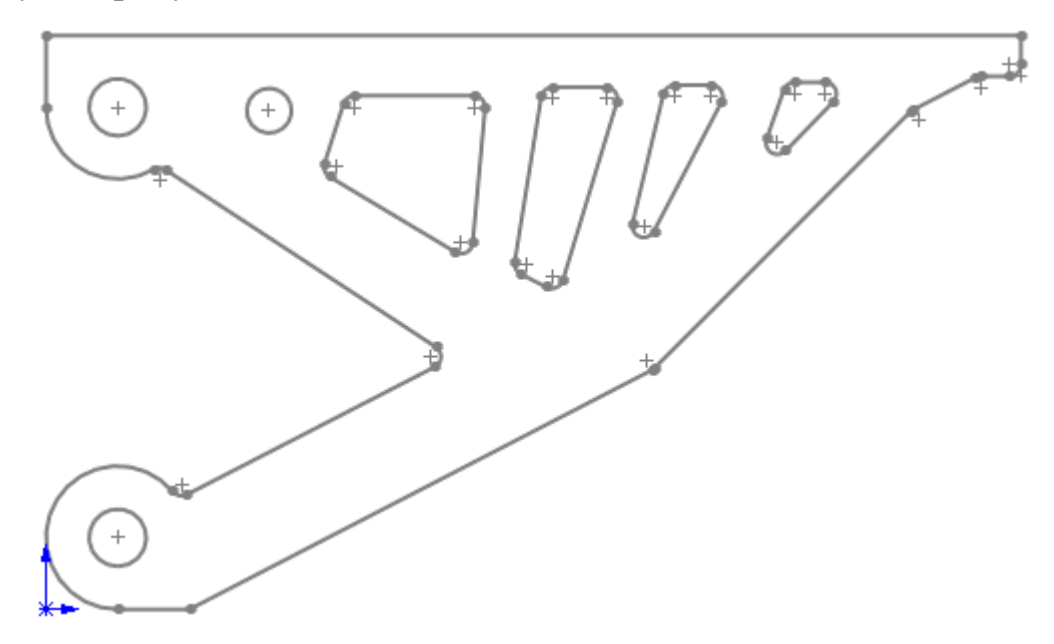

<span id="page-26-0"></span>Рисунок 49 – Готовый эскиз для создания 3D-модели Создайте 3D-модель с помощью Бобышка-Вытянуть, при этом обязательно снимите галочку с пункта Объединить результаты, рисунок [50](#page-26-1).

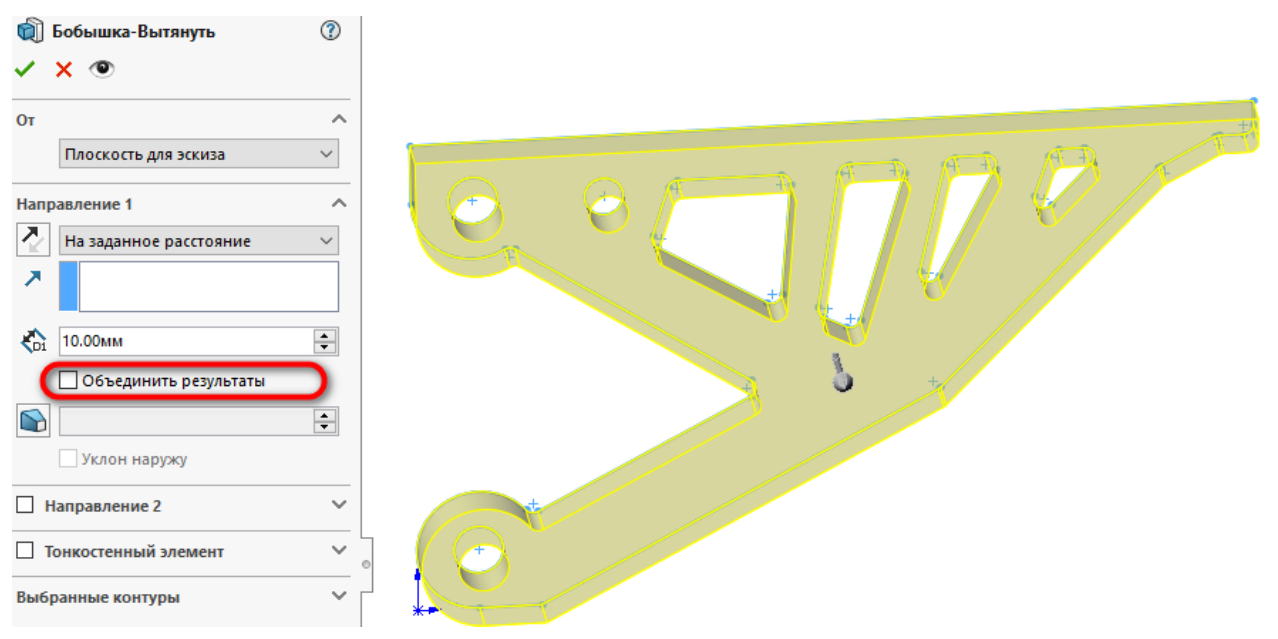

<span id="page-26-1"></span>Рисунок 50 – Создание 3D-модели оптимизированной детали Самостоятельно создайте новую конфигурацию для 3D-модели оптимизированной детали и присвойте ей имя «Оптимизация».

### **11 Статический анализ конфигурации «Оптимизация»**

Активируйте конфигурацию «Оптимизация».

Самостоятельно проведите статический анализ оптимизированной конструкции детали Уголок.

При настройке материала тел, исключите твёрдое тело 1 из расчётов, рисунок [51.](#page-27-0)

<span id="page-27-0"></span>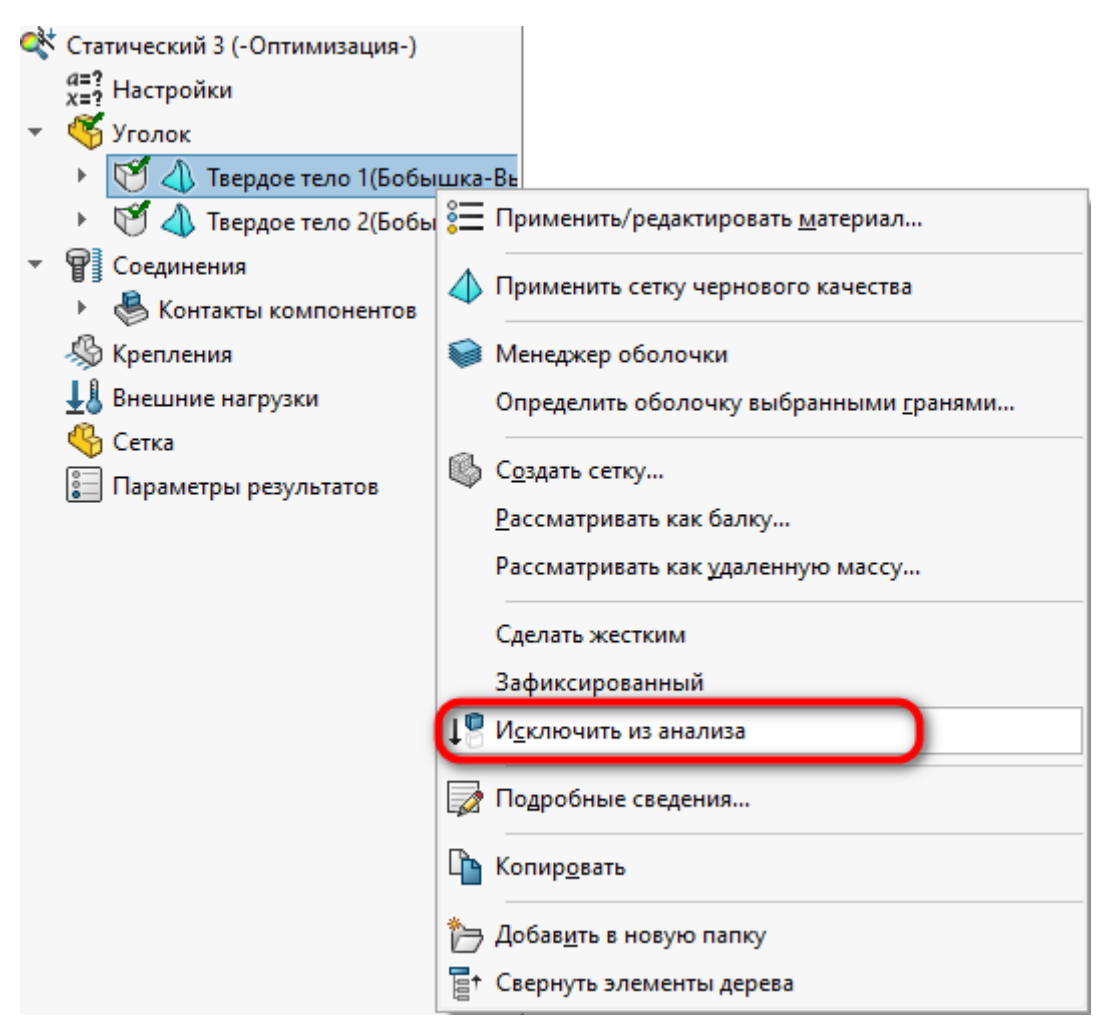

Рисунок 51 – Исключение из анализа

### **12 Задание**

Сравните между собой результаты статического анализа трёх конфигураций детали: «Без выреза», «С вырезом», «Оптимизация».

Сравнение провести по следующим параметрам: максимальные напряжения, возникающие в конструкции, минимальный коэффициент запаса прочности, масса детали.

### **13 Содержание отчёта**

1. Цель работы.

2. Чертежи трёх конфигураций детали Уголок: «Без выреза», «Свырезом», «Оптимизация».

3. Результаты статического анализа для трёх конфигураций.

4. Выводы.